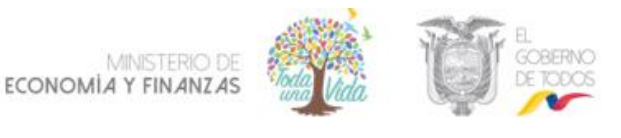

# **SUBSECRETARÍA DE PRESUPUESTO**

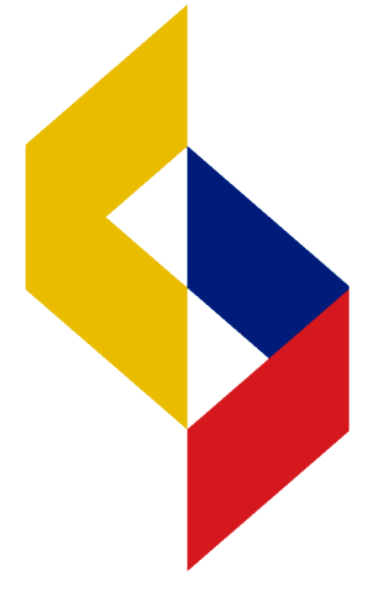

# Ministerio de Economía y Finanzas

**TALLER DEL NUEVO SISTEMA INTEGRADO DE GESTIÓN DE LAS FINANZAS PÚBLICAS**

# **PROGRAMACIÓN Y FORMULACIÓN PRESUPUESTARIA**

**2019**

MINISTERIO DI ECONOMÍA Y FINANZAS

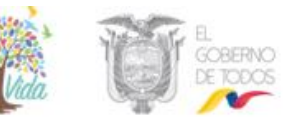

#### **TALLER DEL NUEVO SISTEMA INTEGRADO DE GESTIÓN DE LAS FINANZAS PÚBLICAS**

#### **PROGRAMACIÓN Y FORMULACIÓN PRESUPUESTARIA**

No está permitida la reproducción total o parcial de esta obra ni su tratamiento o transmisión electrónica o mecánica, incluida fotocopia, grabado u otra forma de almacenamiento y recuperación de información, sin autorización escrita del Ministerio de Economía y Finanzas.

MINISTERIO DE ECONOMÍA FINANZAS y logotipo MINISTERIO DE ECONOMÍA Y FINANZAS son marcas registradas.

Documento propiedad de: Ministerio de Economía y Finanzas. República del Ecuador.

Cubierta: Ministerio de Economía y Finanzas Composición y diagramación: Ministerio de Economía y Finanzas Estructuración: Ministerio de Economía y Finanzas

Subsecretaría de Presupuesto Elaborado por: Mgs. Christian Gaibor Estévez Revisado por: Equipo de Formadores Aprobado por: Eco. Olga Núñez Sánchez

Fecha: 8 julio 2019 Impreso por: Ministerio de Economía y Finanzas

Ministerio de Economía y Finanzas

MARCTERIO DI ECONOMÍA Y FINANZAS

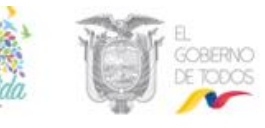

#### **TALLER DEL NUEVO SISTEMA INTEGRADO DE GESTIÓN DE LAS FINANZAS PÚBLICAS**

#### **PROGRAMACIÓN Y FORMULACIÓN PRESUPUESTARIA**

#### **1. INTRODUCCIÓN**

El Ministerio de Economía y Finanzas a fin de optimizar los procesos administrativos y financieros de las entidades del Presupuesto General del Estado, ha desarrollado el nuevo sistema integrado de Gestión de las Finanzas Públicas, para potencializar el proceso de vinculación Plan-Presupuesto, a fin de que se puedan medir los resultados de la gestión institucional, que permitan evaluar el uso de los recursos públicos y el cumplimiento de los objetivos nacionales del Plan Nacional de Desarrollo, así como los objetivos operativos, programas y productos de la planificación institucional.

El nuevo sistema integrado de Gestión de las Finanzas Públicas, está basado en la metodología de Presupuestos enfocados a Resultados, y provee de todas las herramientas necesarias a las entidades que conforman el Presupuesto General del Estado-PGE, para la elaboración de la programación y formulación de las proformas presupuestarias de manera descentralizada, brindando a las instituciones la opción de vincular sus presupuestos a la Planificación Institucional y Plan Anual de Inversiones.

El módulo de programación y formulación presupuestaria del nuevo Sistema Integrado de Gestión de las Finanzas Públicas, está diseñado para trabajar a través de la web en la preparación y envío de la proforma presupuestaria en línea para el respectivo análisis, validación y recomendación del Ministerio de Economía y Finanzas, para la aprobación de la Asamblea Nacional.

De esta manera el nuevo sistema integrado de Gestión de las Finanzas Públicas, proporciona una información transparente, real y oportuna, convirtiéndose en una herramienta eficaz y eficiente de la vinculación de la planificación con el presupuesto para la toma de decisiones y optimización de los recursos financieros.

El presente taller guiará a los participantes para que elaboren los siguientes subprocesos de programación y formulación de proformas presupuestarias:

- Planificación Institucional, donde las instituciones que conforman el PGE realizan el diagnóstico y análisis de los requerimientos que permiten la operatividad institucional estableciendo los objetivos estratégicos, operativos, metas y actividades alineados a los objetivos del Plan Nacional de Desarrollo.
- Gestión de las estructuras presupuestarias en la formulación del presupuesto, utilizando las mismas como elemento de vinculación entre la planificación institucional aprobada y la proforma presupuestaria requerida por las entidades.

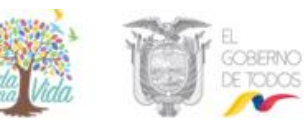

- Formulación del presupuesto anual de gastos e ingresos de las Instituciones, en sus diferentes niveles de gestión, con el propósito de determinar los recursos reales y monetarios necesarios para lograr los objetivos y metas establecidos en los planes operativos anuales institucionales.
- Envíos de la proforma presupuestaria para revisión del Ente Rector del Ministerio de Economía y Finanzas, y agregación de las mismas en una versión común para la elaboración.

#### **2. CONFIGURACIÓN DE LA PC**

**Opción:** Panel de Control/Configuración Regional y de idioma(Región) / Formatos / Configuración Adicional

**Símbolos:** "coma" para decimales, "punto" para miles, "Punto y coma" para separador de listas

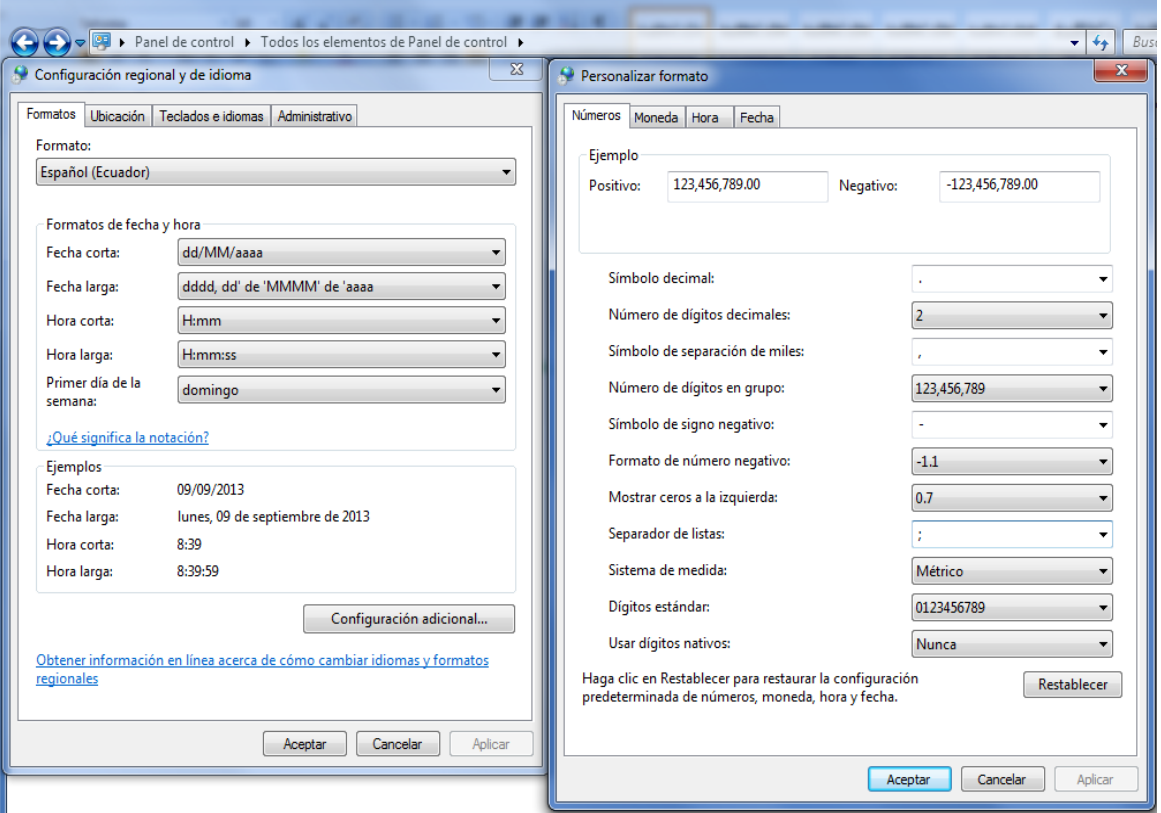

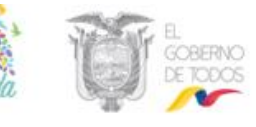

**NAVEGADOR A UTILIZARSE:** El navegador que se va a utilizar en el Sistema es el Internet Explorer, desde la versión mayor a 10.0

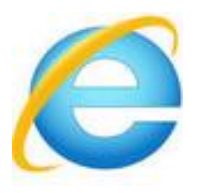

Para verificar la versión, abrir el navegador de Internet Explorer y escoger la opción de Ayuda (en el menú) / Acerca de Internet Explorer y consultar:

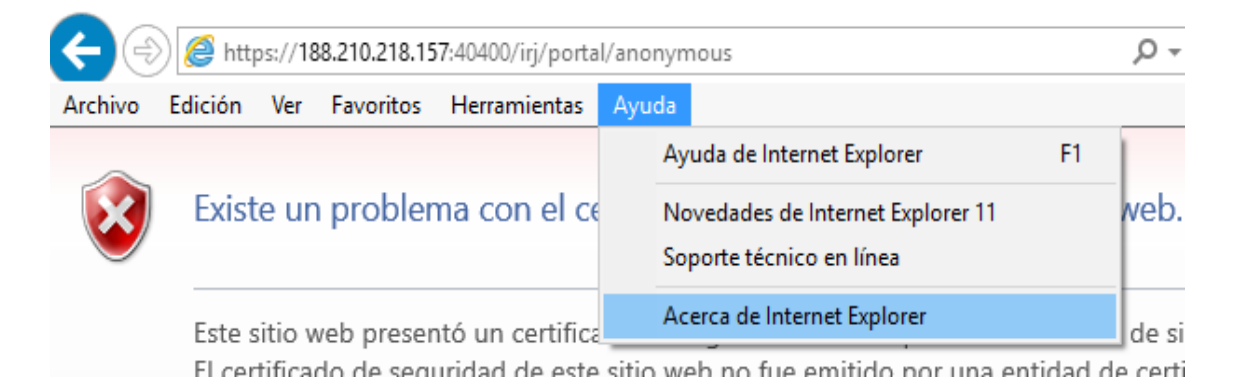

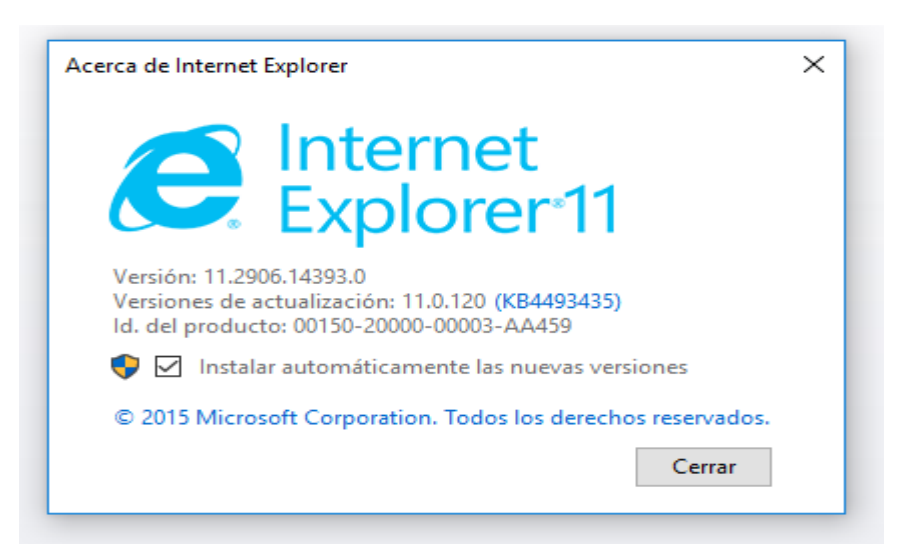

En este caso la versión de 11.0 cumple con los requisitos para ingresar a la herramienta informática.

#### **LINK de la aplicación Talleres:**

<https://188.210.218.157:40400/irj/portal/anonymous>

MINISTERIO DE<br>ECONOMÍA Y FINANZAS

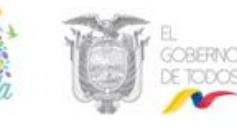

#### **3. INGRESO AL SISTEMA**

Ingresar al link:<https://188.210.218.157:40400/irj/portal/anonymous> y seleccionar "vaya a este sitio web no recomendado" de ser el caso.

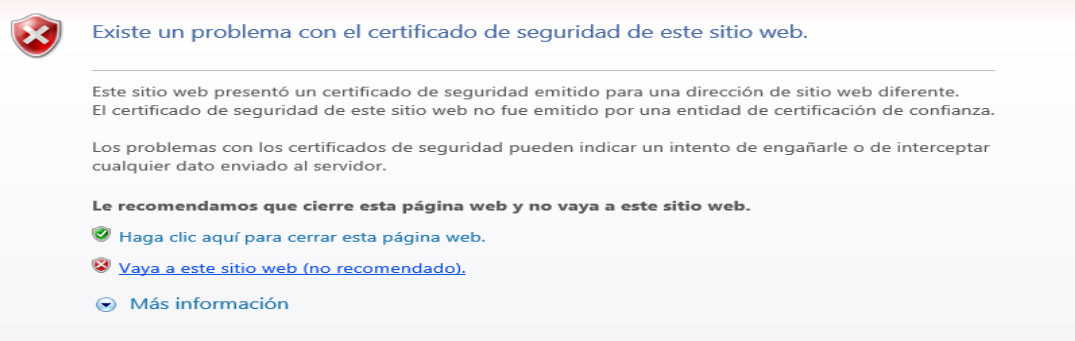

Digitar el mandante, usuario y clave asignada para UDAF en los datos del taller

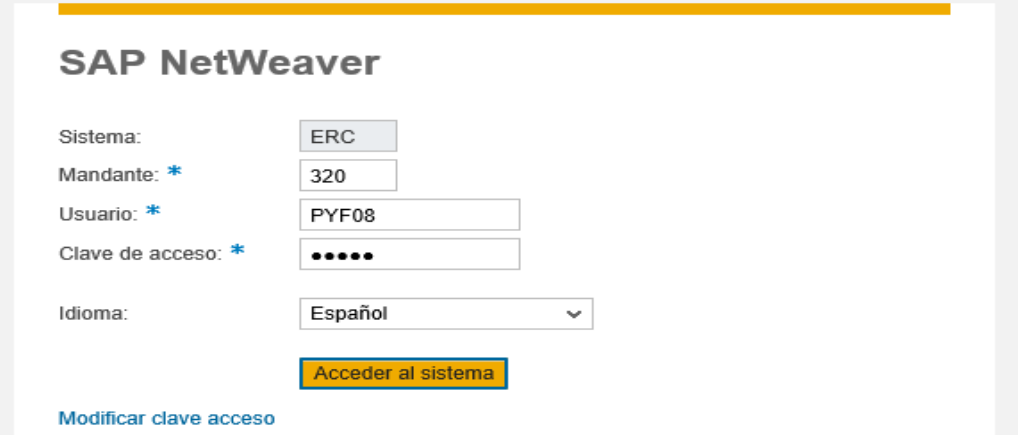

Al ingresar por primera vez el sistema solicitara el cambio de clave la cual debe contener mayúsculas, minúsculas y símbolos.

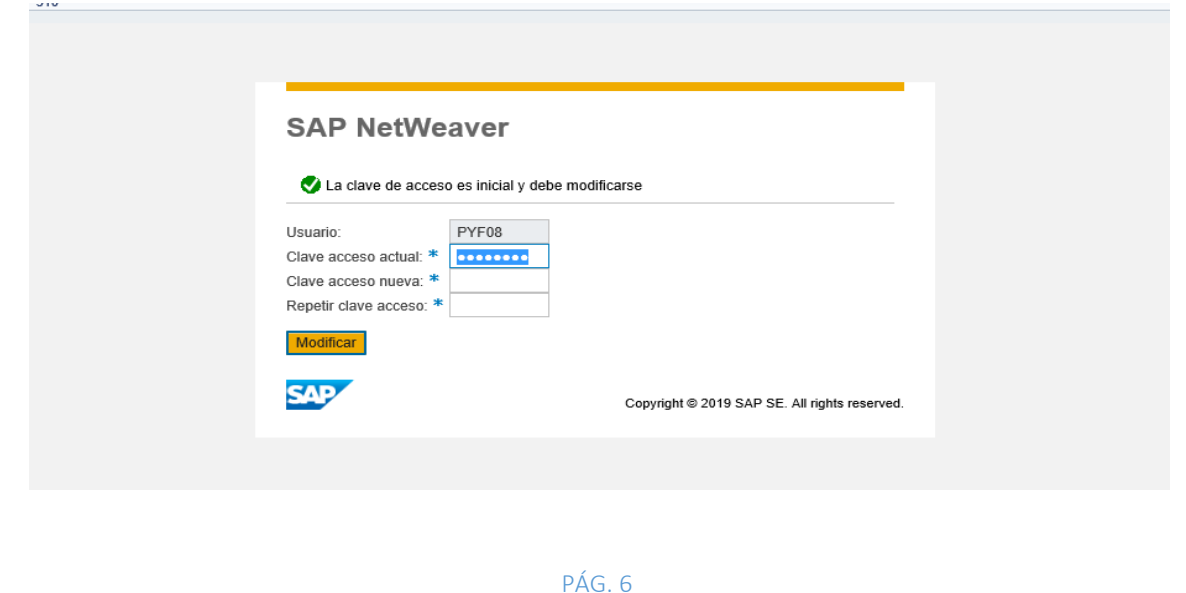

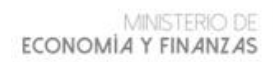

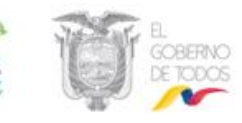

Una vez cambiada la clave el sistema indicara "la clave de acceso se ha modificado con éxito", luego seleccionar en "Cont".

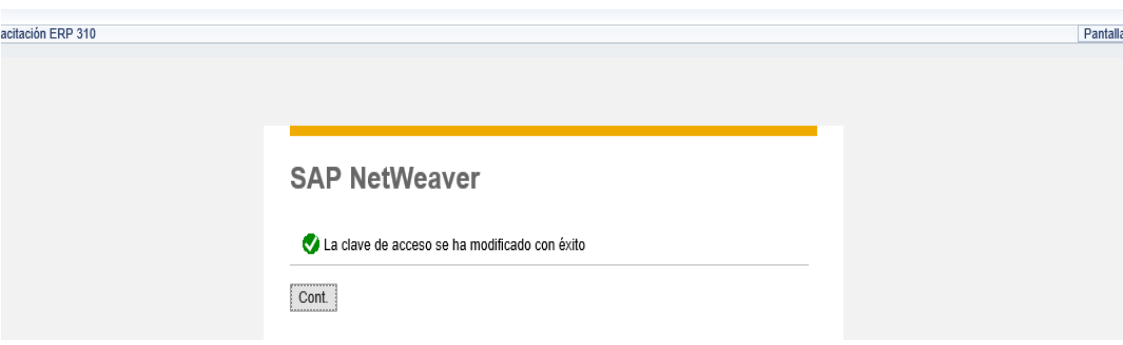

#### Pantalla inicial

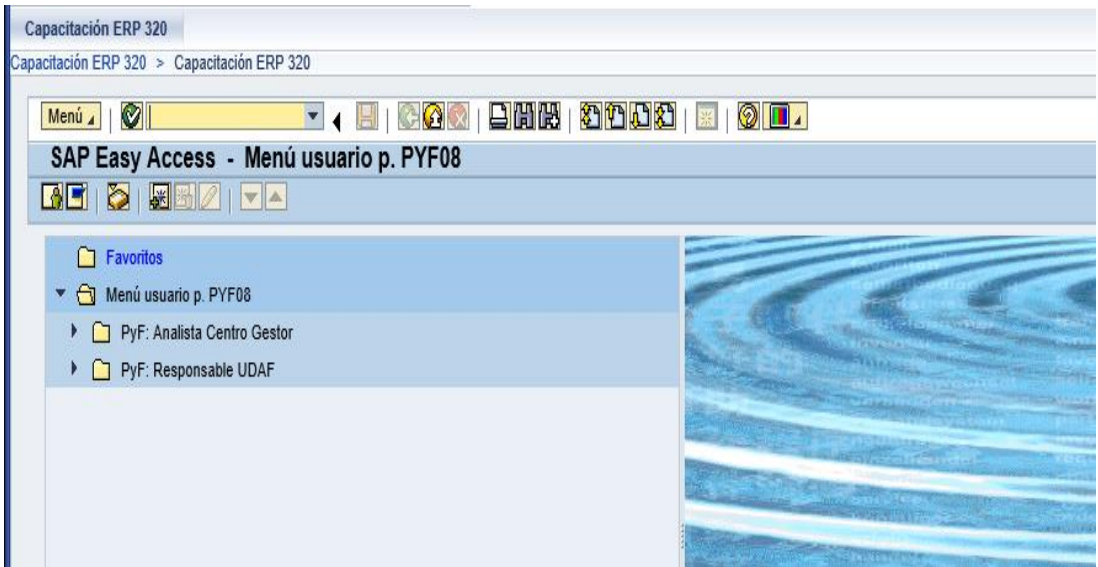

Seleccionar en el Menú de usuario PyF: Responsable de UDAF

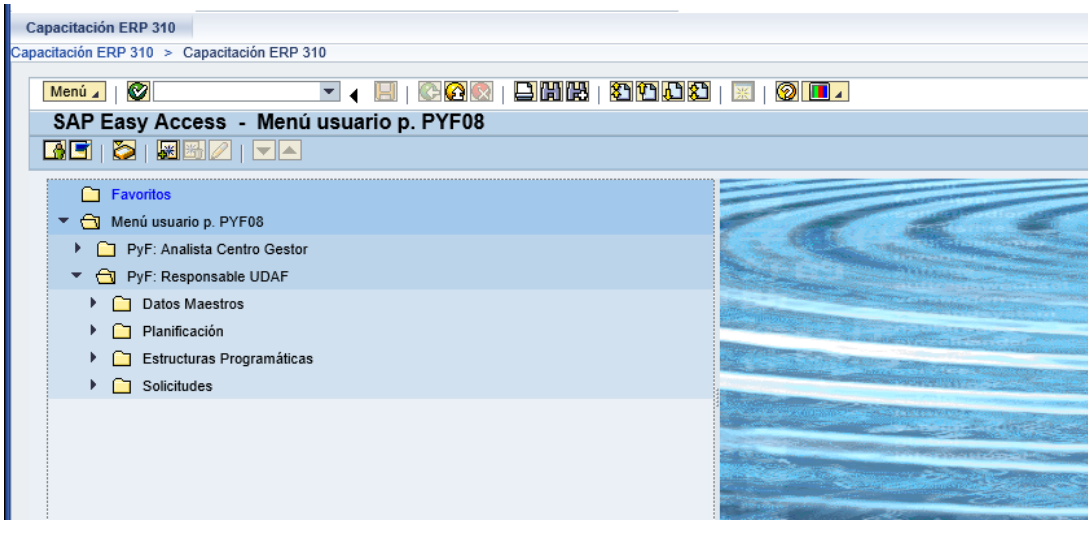

MINISTERIO DE ECONOMÍA Y FINANZAS

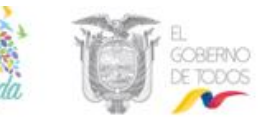

#### **4. PLANIFICACIÓN INSTITUCIONAL-UDAF**

Ruta de menú: PyF: Responsable UDAF/ Planificación/ Planificación Institucional/ Planificación Operativa.

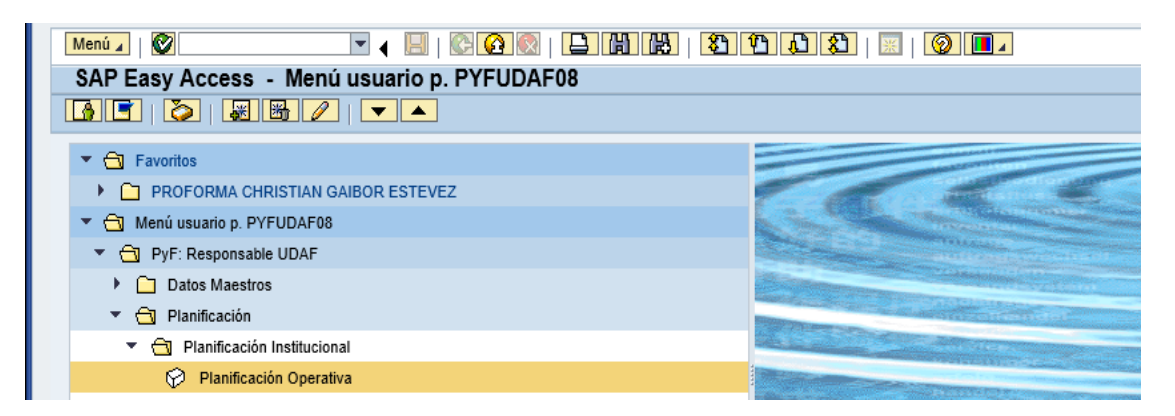

Seleccionar la transacción y dar doble clic: Planificación Operativa y llenar los campos de cabecera:

ENTIDAD CP: PGE1 EJERCICIO: 2019 Presionar ENTER INSTITUCION: ingresar el código de la entidad (UDAF) asignada y luego dar clic en icono de ejecutar  $\bigoplus$ .

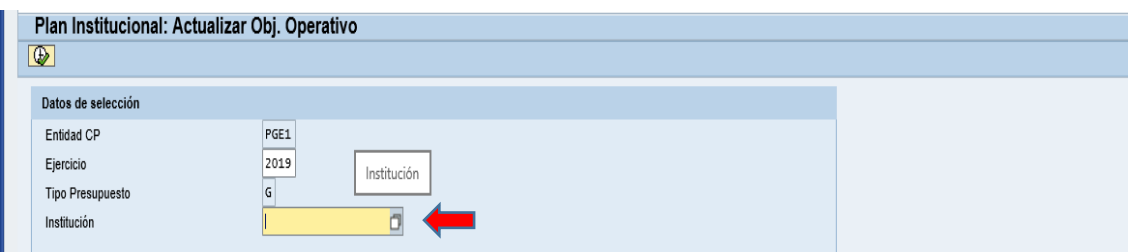

O seleccionar el código de la entidad en la lista de valores, dar clic en icono continuar  $\vee$  y luego dar clic en icono de ejecutar  $\mathbb{Q}$ .

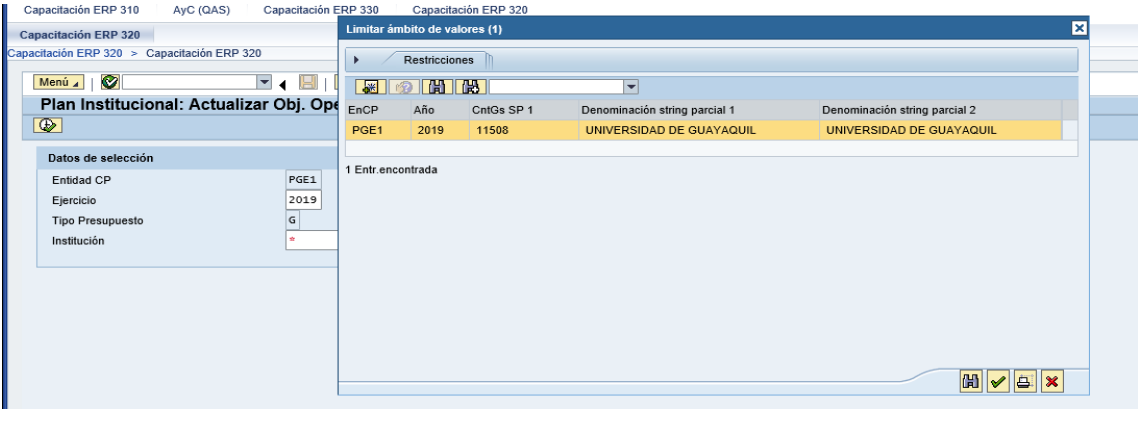

MINISTERIO DE ECONOMÍA Y FINANZAS

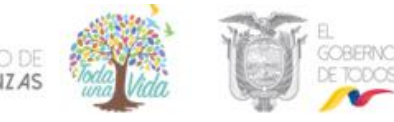

Esto permite visualizar los objetivos estratégicos institucionales- OEI de la entidad que fueron definidos con el ente rector de la planificación nacional.

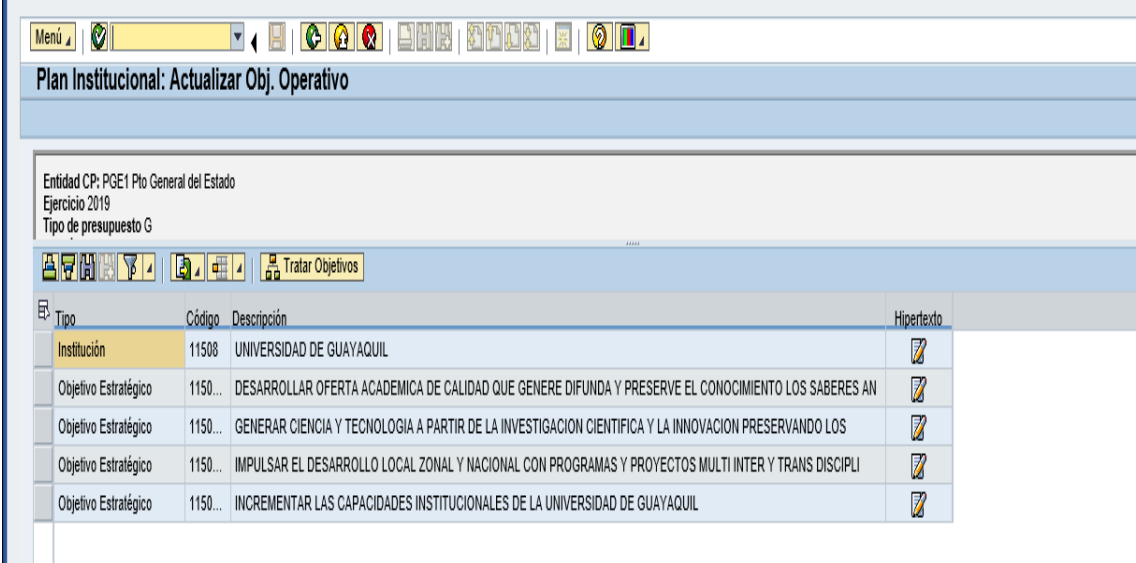

Seleccionar el objetivo estratégico institucional-OEI y dar clic en la opción **Fa Tratar Objetivos**, a continuación seleccionar la opción **EO Añadir registro** 

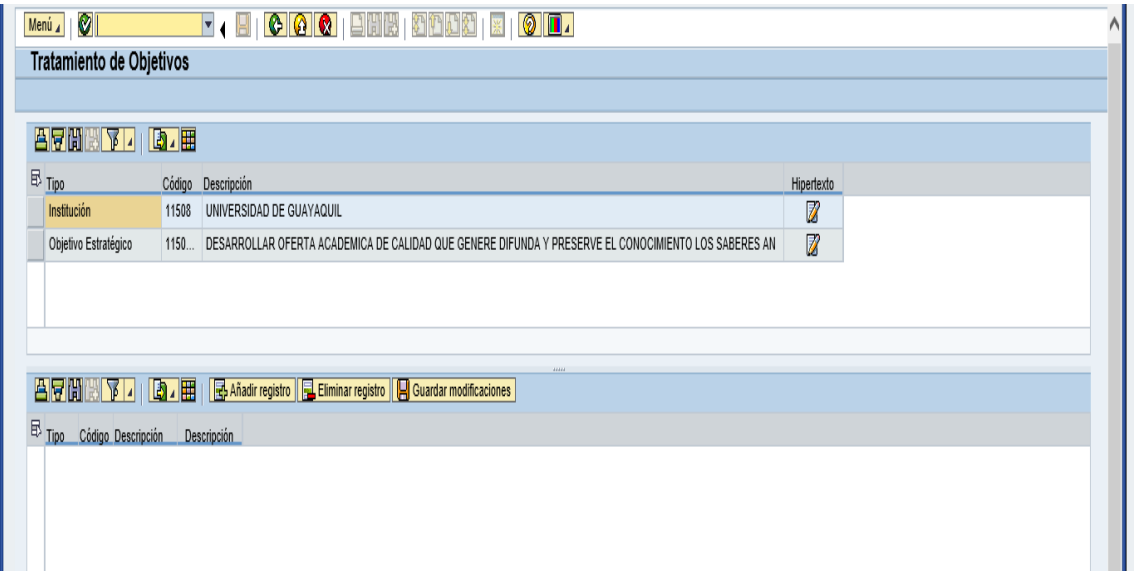

Completar los campos: código y descripción del objetivo operativo

**Nota:** El código del objetivo operativo está conformado por (9) nueve dígitos: (5) cinco dígitos del código institucional (UDAF), (2) dos dígitos del objetivo estratégico y (2) dos dígitos del objetivo operativo.

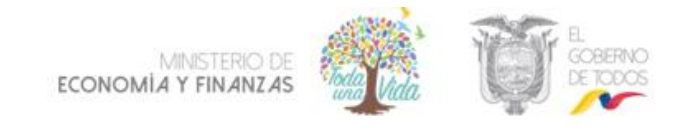

Para escribir la descripción del objetivo operativo ubicarse en el icono descripción y llenar la descripción, luego dar clic en el icono guardar

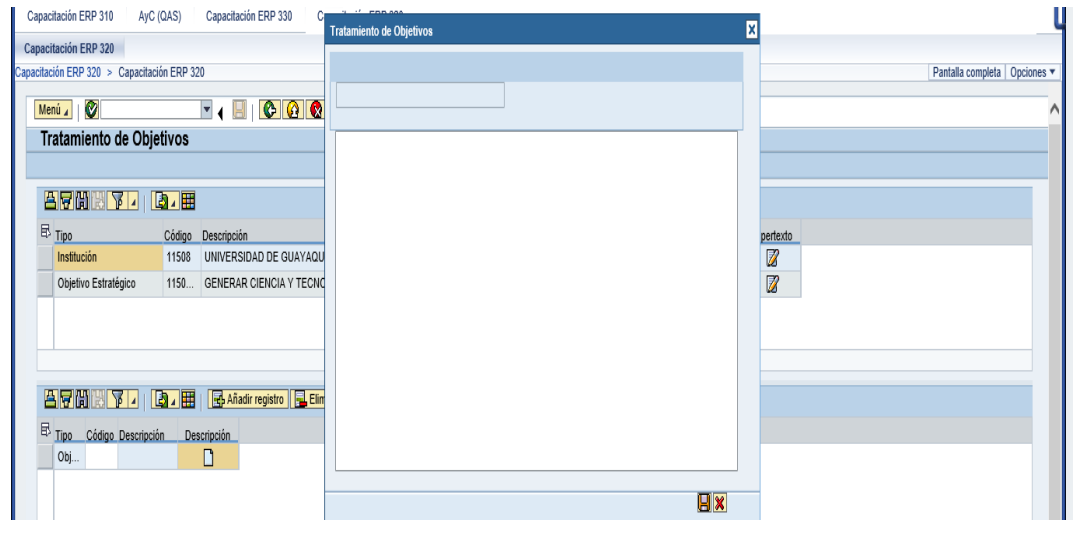

Hacer clic en el icono **Guardar modificaciones** y el resultado final expresara la vinculación de los objetivos estratégicos a los objetivos operativos institucionales, seguir el procedimiento anterior para ingresar los demás objetivos operativos del taller asignado.

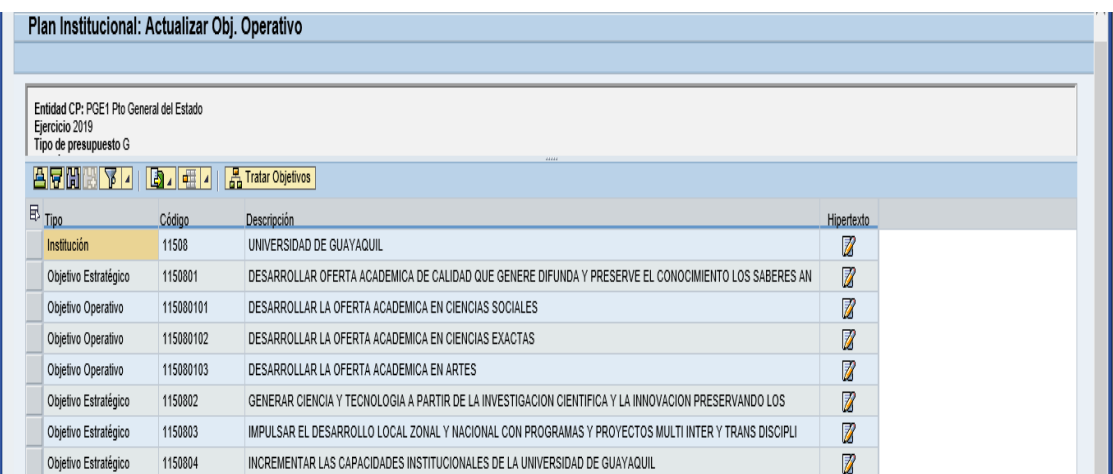

Se presentará el siguiente mensaje

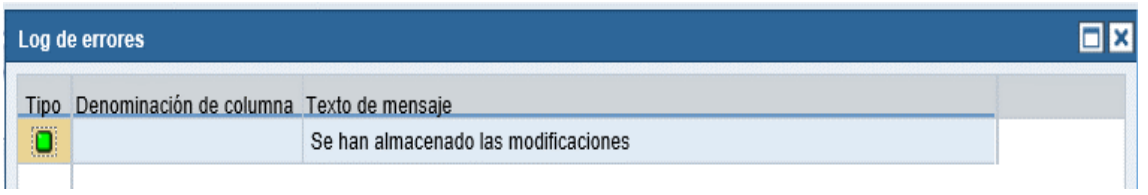

Cerrar la ventana presionando el icono y Hacer clic en el icono **Atrás** para salir de la transacción y regresar a la pantalla inicial**.**

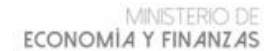

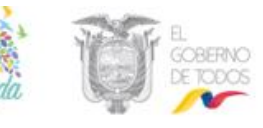

#### **5. CREAR ESTRUCTURAS PROGRAMATICAS-UDAF**

Ruta de menú: PyF: Responsable UDAF/ Estructuras Programáticas /Gestión UDAF/Solicitud de estructuras programáticas

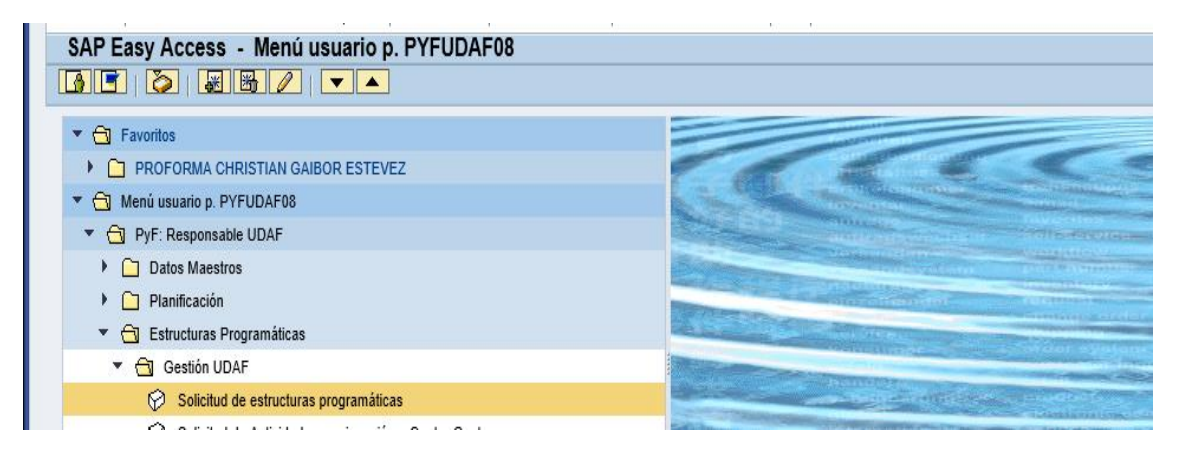

Seleccionar a la transacción y dar doble clic: Solicitud de estructuras programáticas y llenar los campos de cabecera

#### ENTIDAD CP: PGE1

#### EJERCICIO: 2019 Presionar ENTER

UDAF: ingresar el código de la entidad asignada en el taller o posicionarse en la lista,

luego dar clic en el icono ejecutar

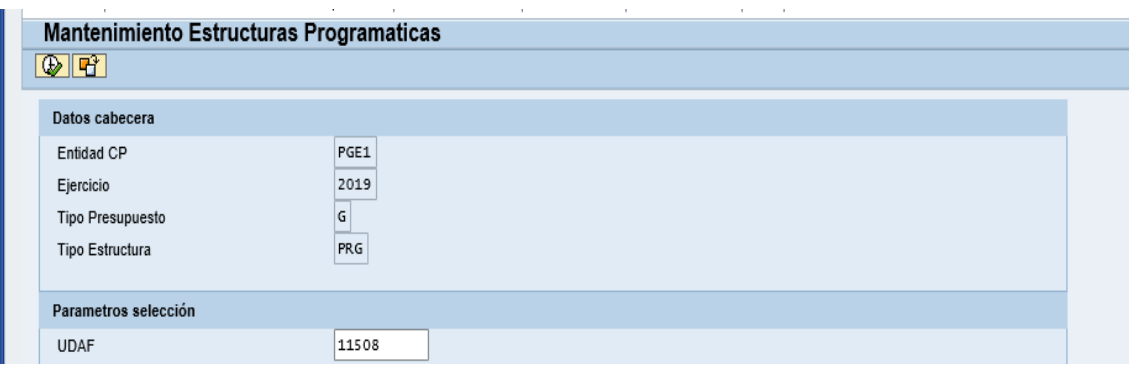

Seleccionar el icono Insertar línea  $\mathbb{E}$  y completar los campos vacíos

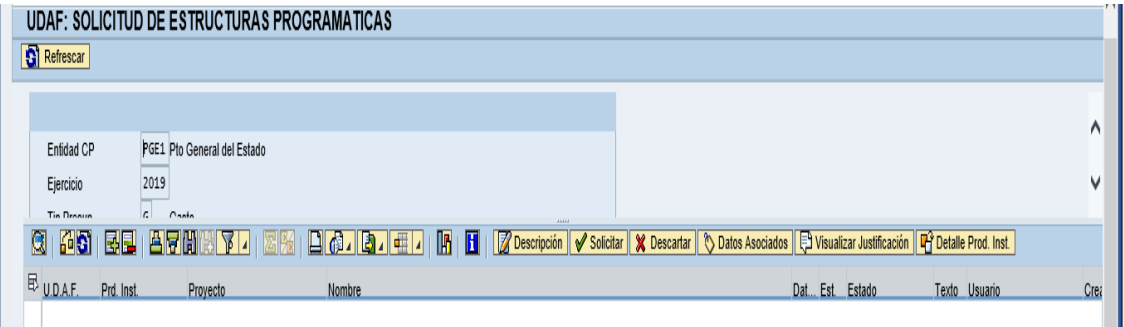

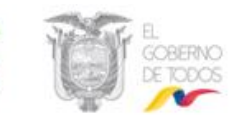

Seleccionar de la lista de valores el producto institucional, escoger el producto conforme a los datos del taller, dar clic en icono tomar  $\ll$  y llenar el nombre de la estructura programática.

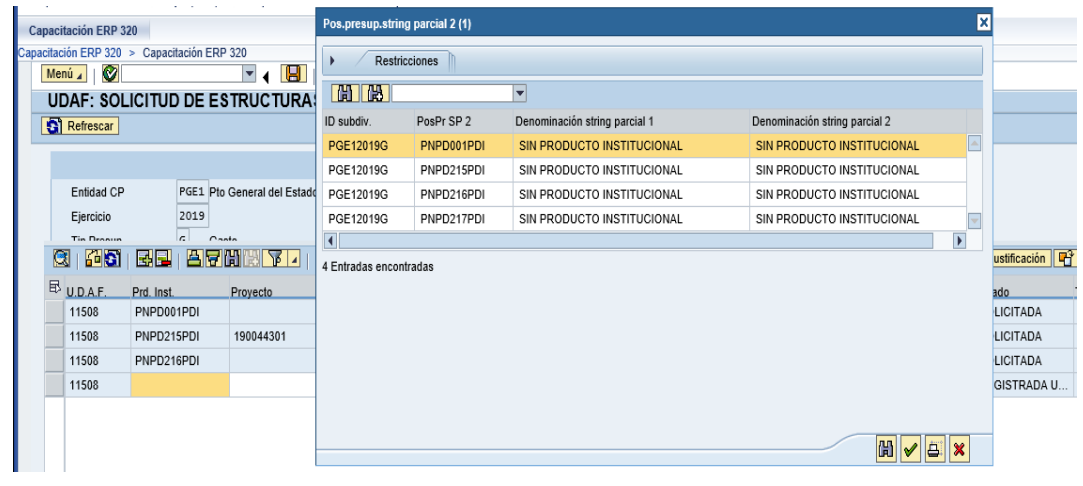

Seleccionar el icono grabar  $\Box$  y en la parte inferior izquierda de la pantalla se visualizara el mensaje "Datos grabados correctamente"

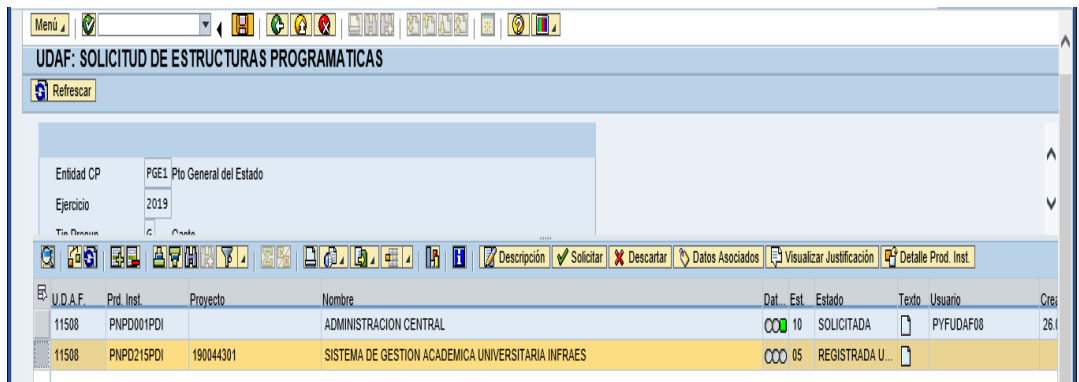

Seleccionar la estructura programática y escoger la opción **OB** Datos Asociados

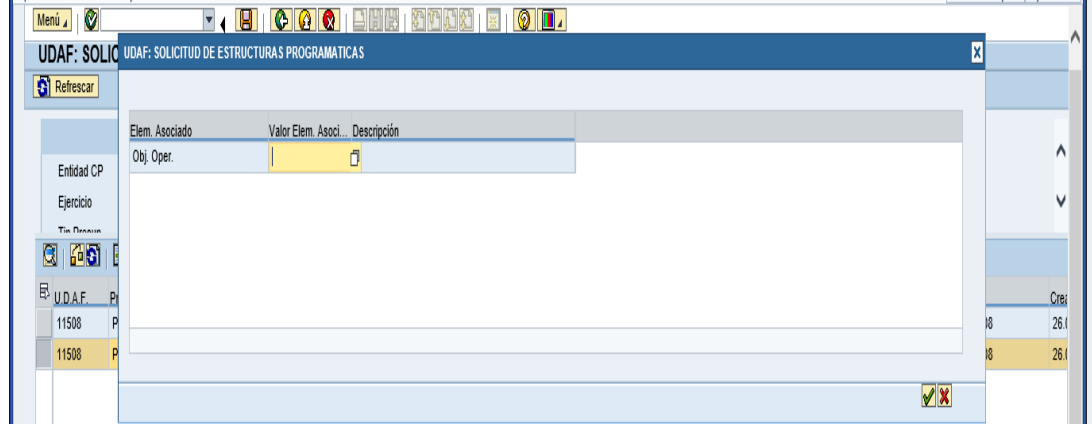

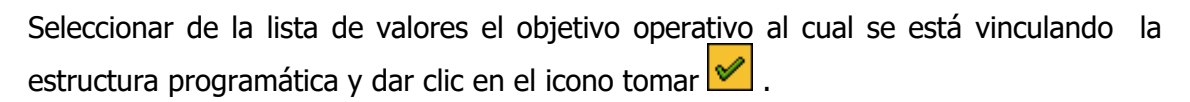

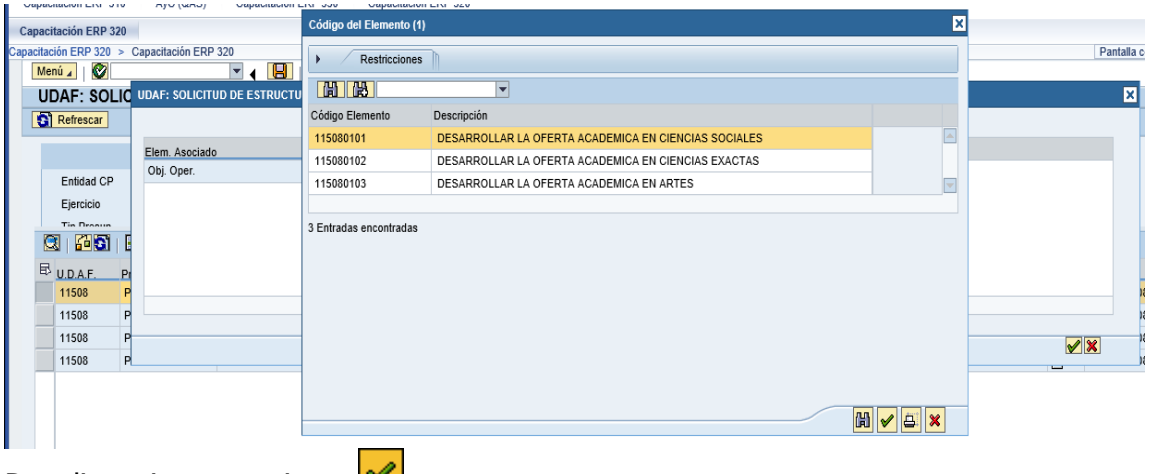

Dar clic en icono continuar **V** 

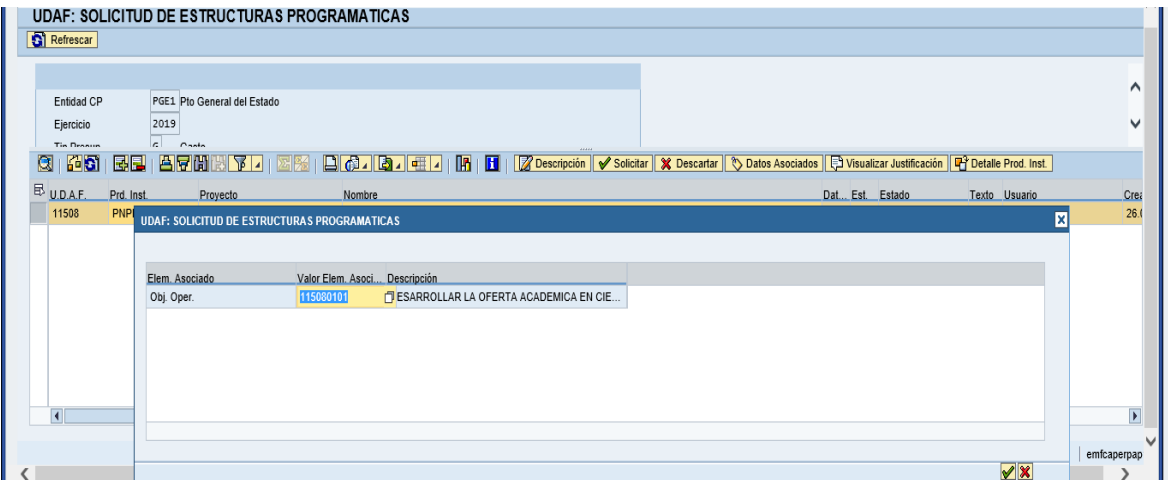

Si la estructura programática tiene proyecto, seleccionar de la lista de valores, el proyecto asignado en el taller y dar clic icono tomar  $\Box$ , realizar igualmente la asociación de datos.

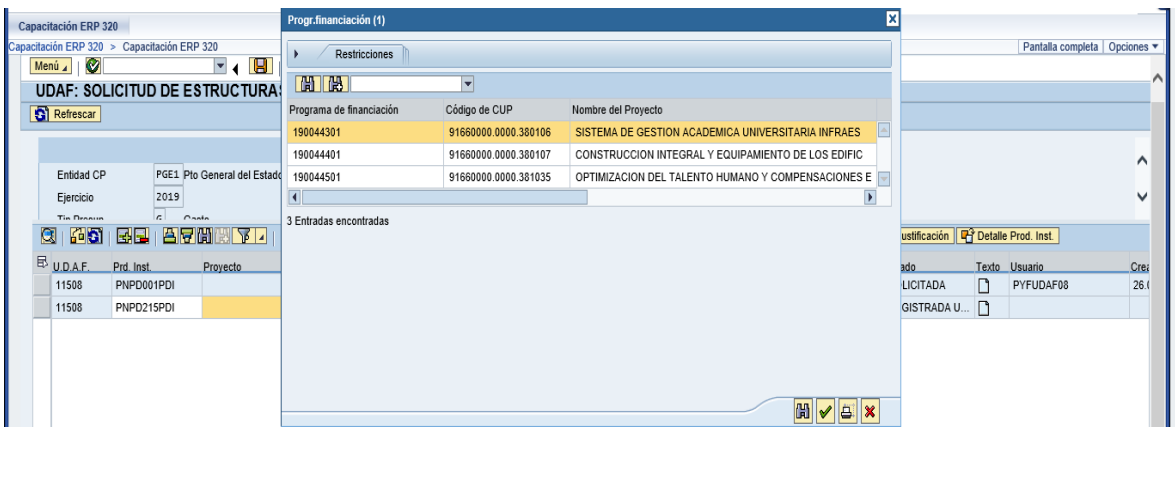

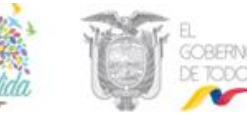

Previamente a solicitar, deben estar asociados los datos y haberlos grabados | seleccionar la estructura programática y dar clic en la opción  $\sqrt{\frac{8}{5}}$  solicitar; en la parte inferior de la pantalla se presentara el mensaje "Se solicitó correctamente".

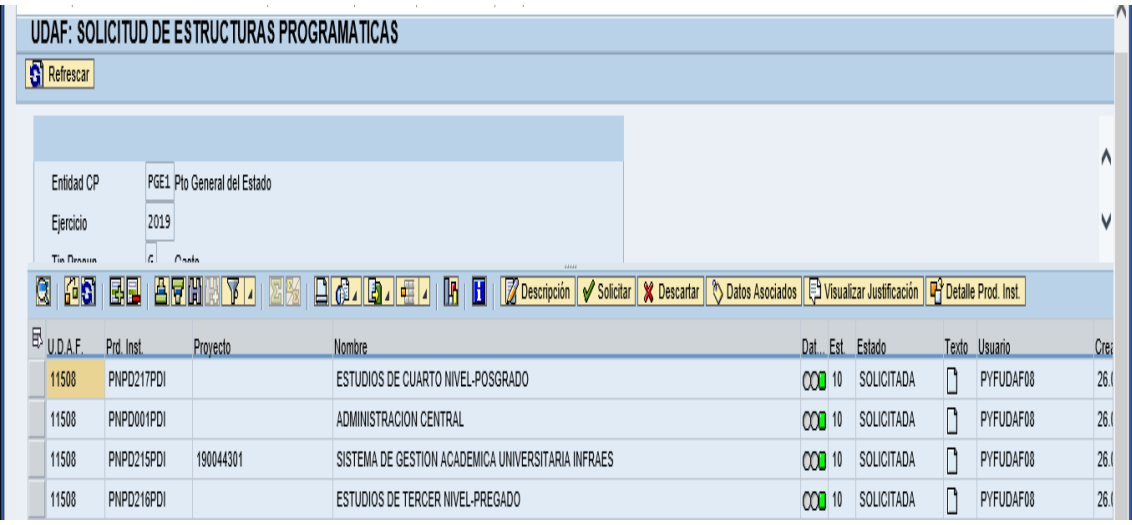

Hacer clic en el icono Atrás **D** para salir de la transacción y regresar a la pantalla inicial**.**

#### **6. APROBACIÓN DE ESTRUCTURAS PROGRAMATICAS-MEF**

Ruta de menú: PyF: Analista MEF/Estructura Programática /Gestión MEF/Gestión de estructuras programáticas

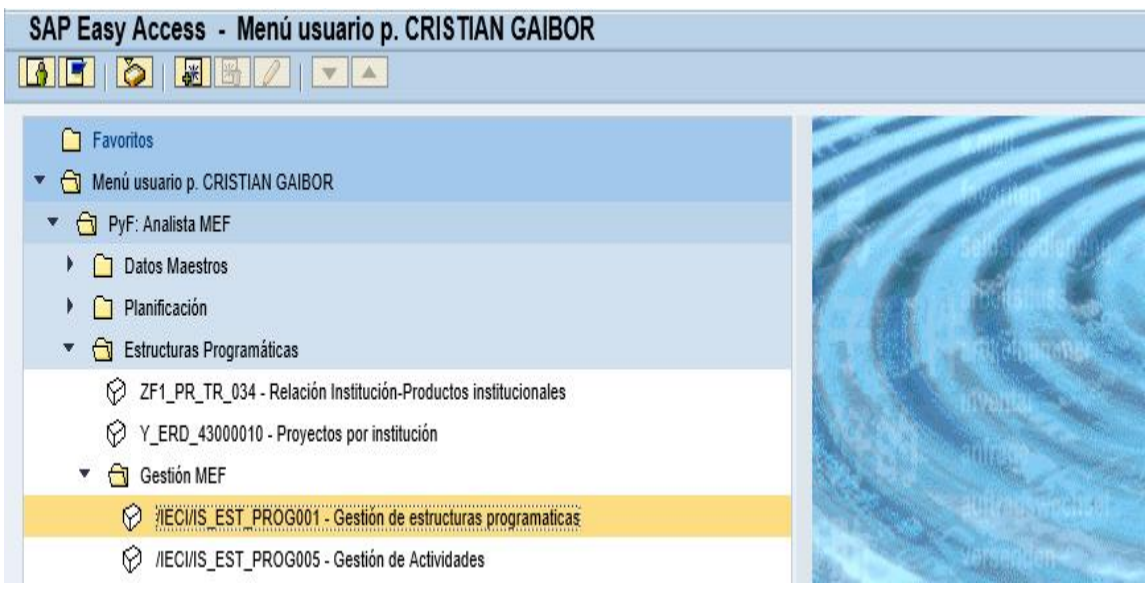

Seleccionar a la transacción y dar doble clic: Gestión de estructuras programáticas y llenar los campos de cabecera:

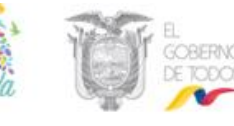

#### ENTIDAD CP: PGE1 EJERCICIO: 2019 Presionar ENTER

UDAF: ingresar el código de la entidad asignada en el taller o posicionarse en la lista y luego dar clic en el icono ejecutar

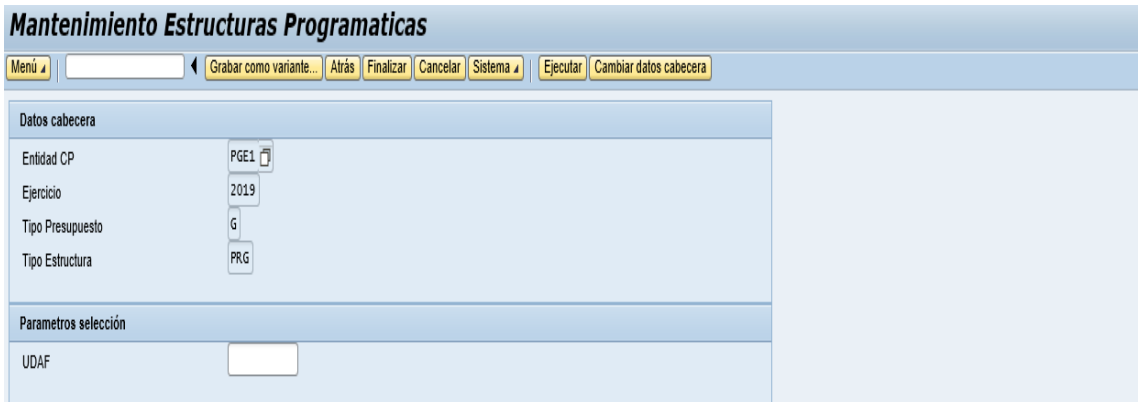

Seleccionar las estructuras programáticas y hacer clic en la opción Aprobar  $\sqrt{\frac{24 \text{ Probar}}{n}}$ 

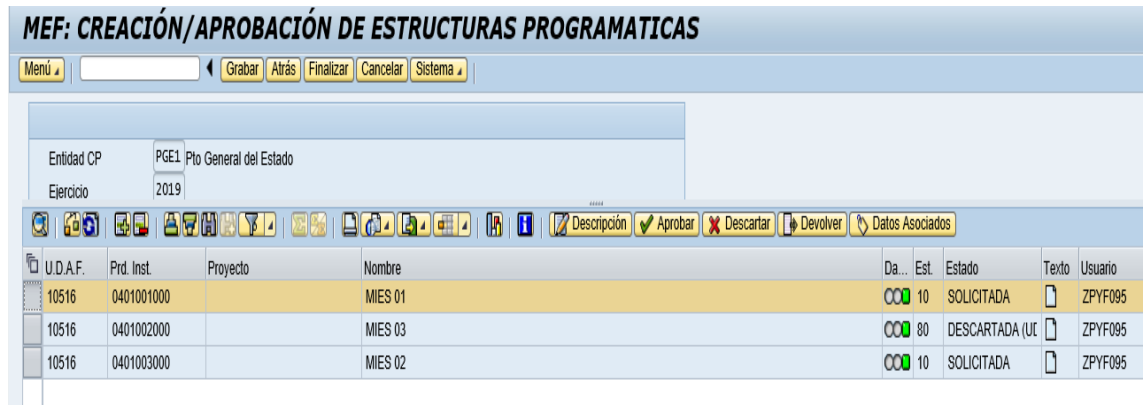

#### La estructura cambiara a estado APROBADA

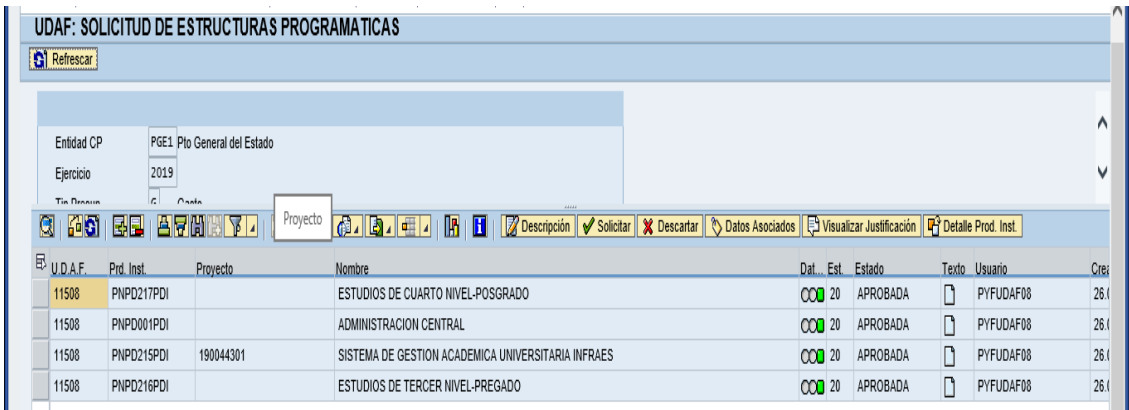

Hacer clic en el icono Atrás **D** para salir de la transacción y regresar a la pantalla inicial**.**

MINISTERIO DE ECONOMÍA Y FINANZAS

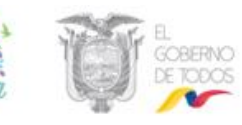

#### **7. CREAR ACTIVIDADES-UDAF**

Ruta de menú: PyF: Responsable UDAF/ Estructuras Programáticas /Gestión UDAF/Solicitud de Actividades y asignación a Centro Gestor.

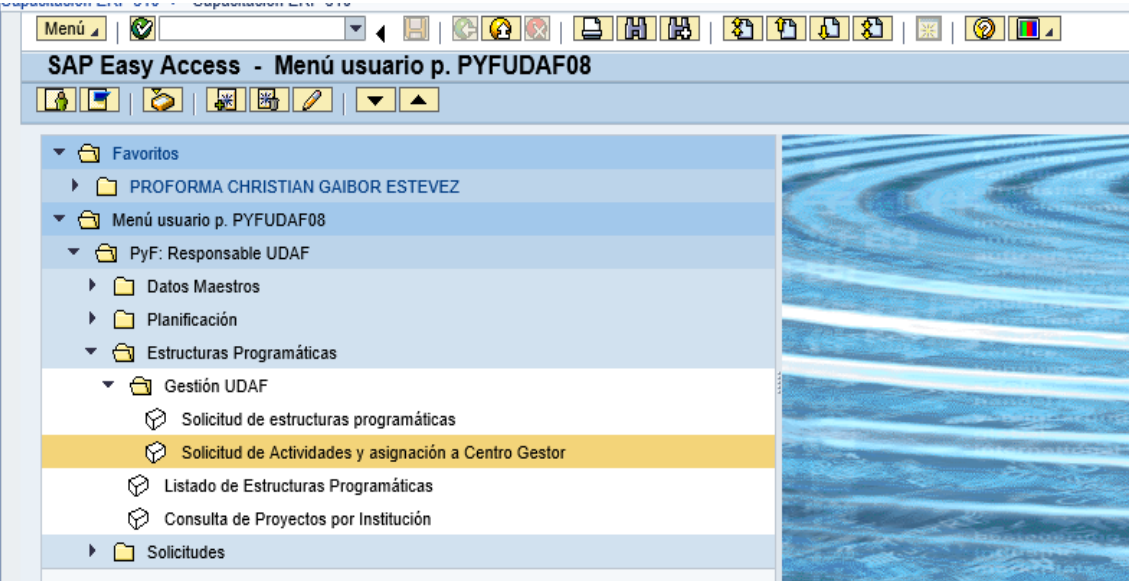

Seleccionar a la transacción y dar doble clic en: Solicitud de Actividades y asignación a Centro Gestor y llenar los campos de cabecera

ENTIDAD CP: PGE1 EJERCICIO: 2019 Presionar ENTER UDAF: ingresar el código de la entidad asignada en el taller o posicionarse en la lista y

luego dar clic en el icono ejecutar

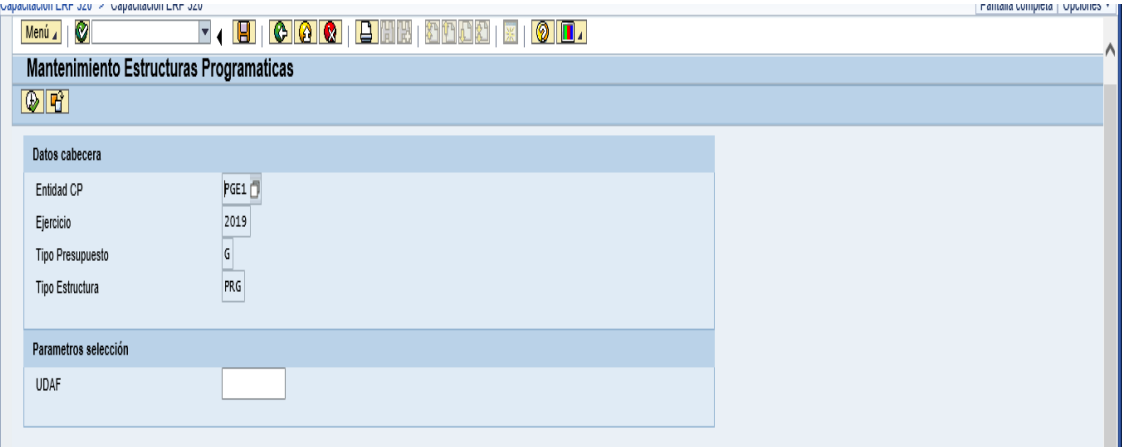

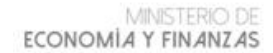

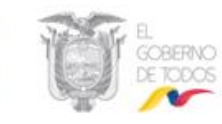

Posicionarse en la estructura aprobada y escoger la opción Fa<sup>3</sup> Actividades

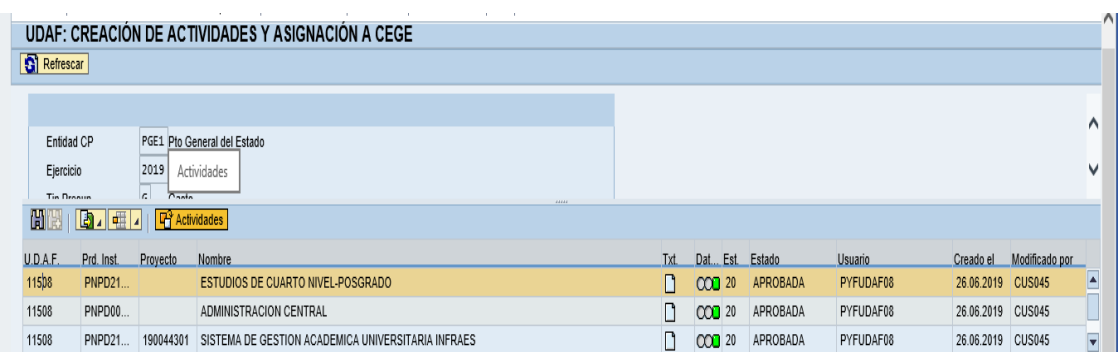

Seleccionar el icono insertar línea va completar los campos vacíos

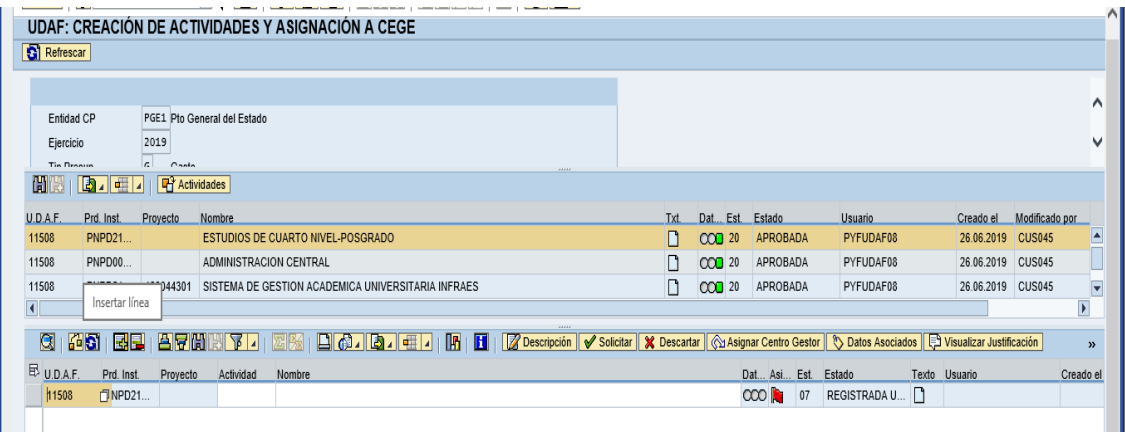

Seleccionar de la lista de valores la actividad o digitar manualmente el código de la actividad del taller asignado y dar clic en el icono tomar  $\mathcal{V}$  y luego ingresar el nombre de la actividad.

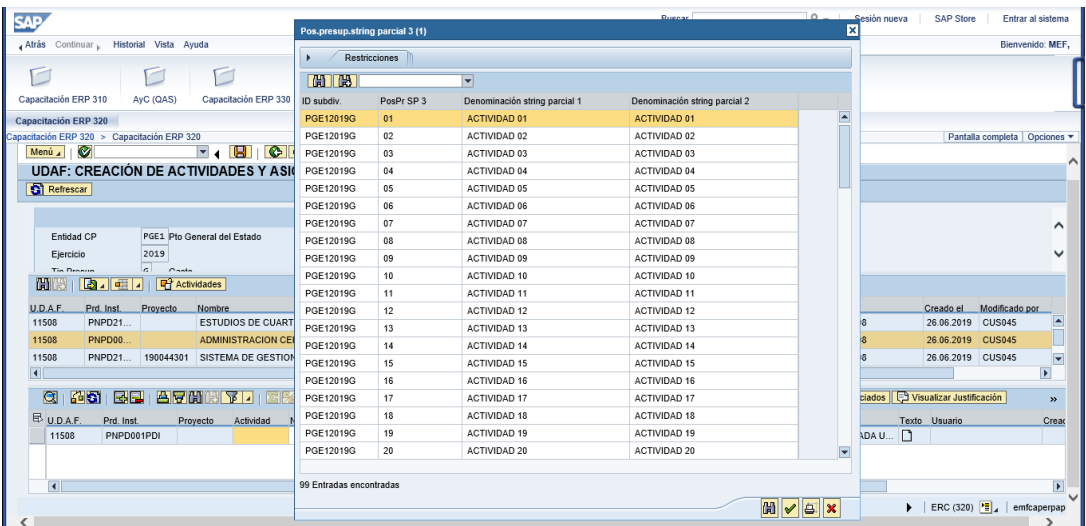

Nota: Haga clic en Grabar **EL** siempre que ingrese registros.

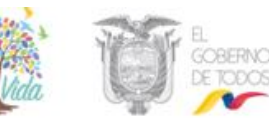

Seleccionar la estructura programática, y presionar la opción **Fot Actividades** , escoger la actividad y dar clic en la opción

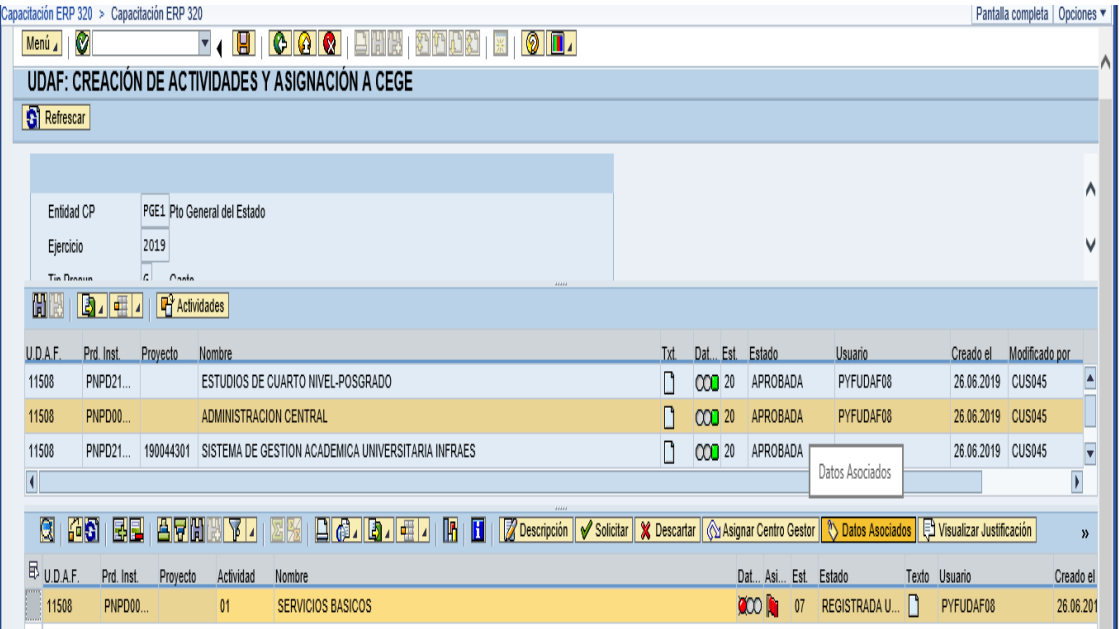

#### Asociar el funcional y la política de igualdad

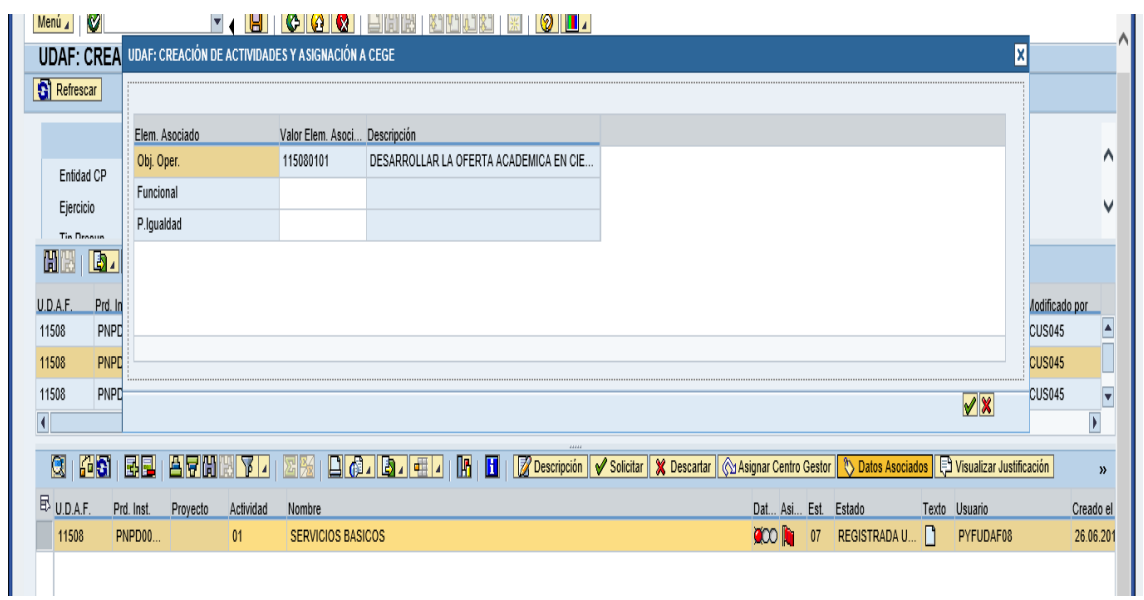

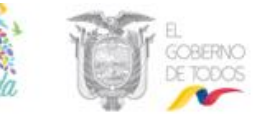

Seleccionar de la lista de valores el funcional y dar clic en el icono tomar  $\ll$  o dar doble clic.

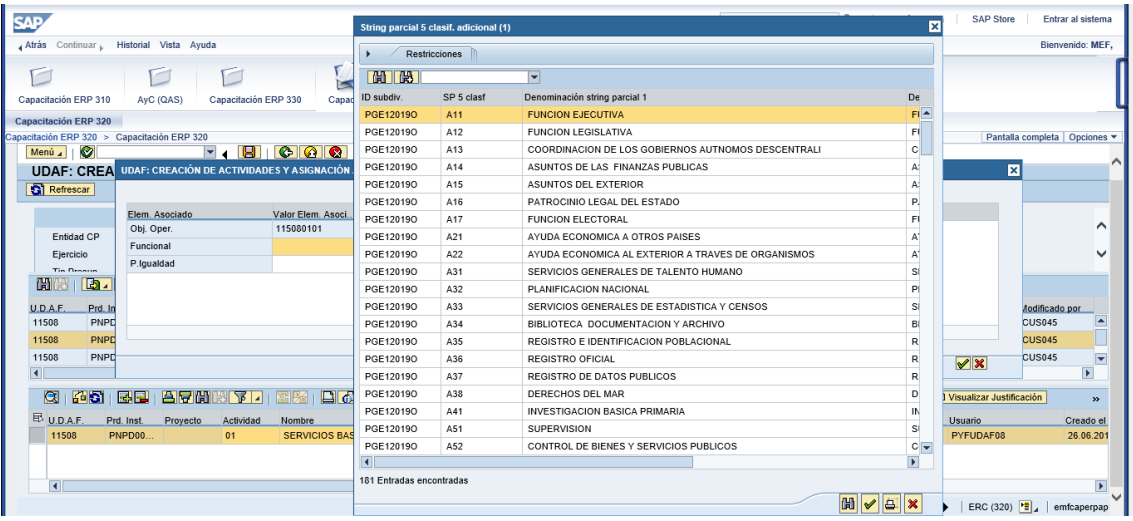

Seleccionar de la lista de valores la política de igualdad y dar clic en el icono tomar  $\sqrt{\sqrt{\ }}$ o dar doble clic-

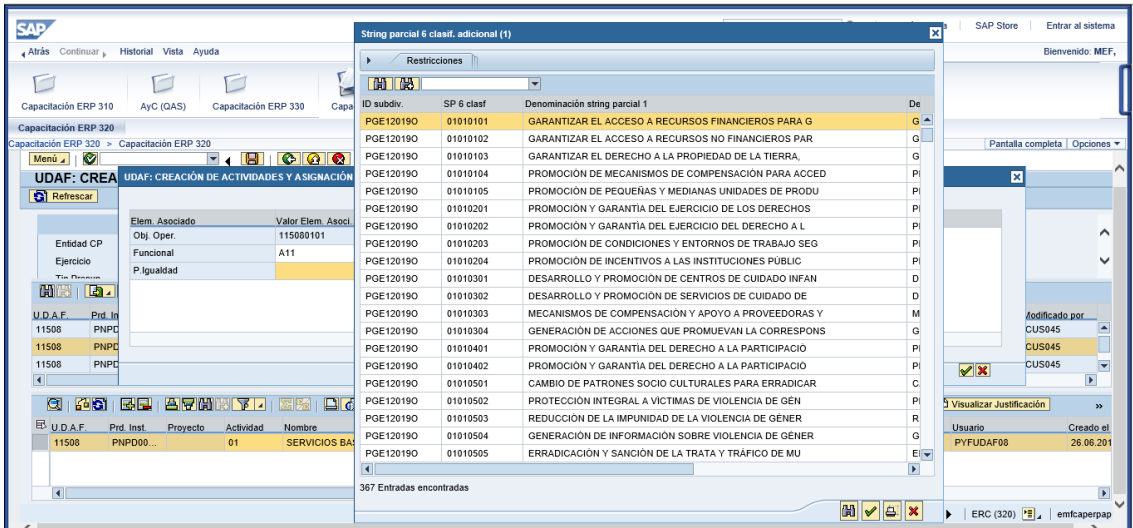

# Dar clic en el icono continuar  $\sqrt{\phantom{a}}$

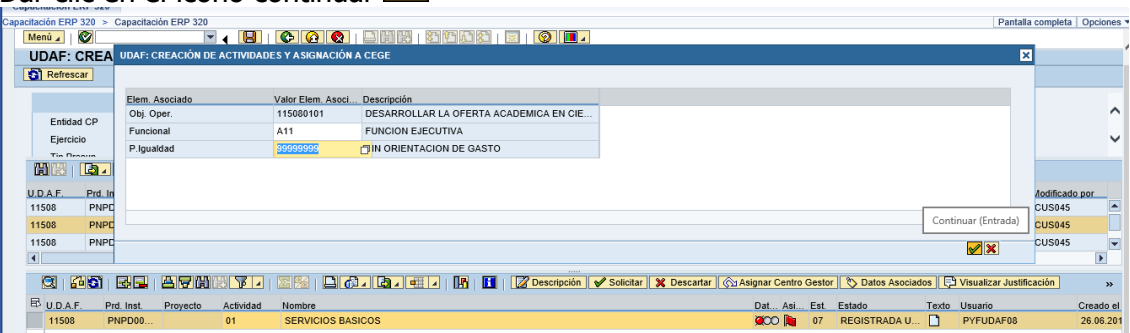

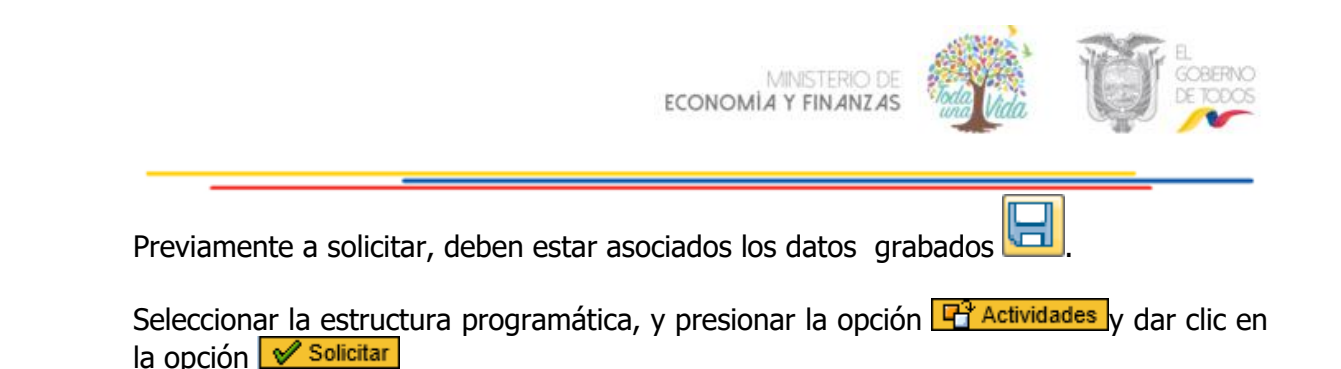

UDAF: CREACIÓN DE ACTIVIDADES Y ASIGNACIÓN A CEGE **G** Refrescar Entidad CP PGE1 Pto General del Estado 2019 Eiercicio N  $\sqrt{a}$   $\sqrt{a}$ Tin Droom **HIV B** EL **P** Actividades U.D.A.F. Prd. Inst. Proyecto Nombre Txt. Dat... Est. Estado Usuario Creado el Modificado por 11508 PNPD21... ESTUDIOS DE CUARTO NIVEL-POSGRADO CCO 20 APROBADA PYFUDAF08 26.06.2019 CUS045 ADMINISTRACION CENTRAL PYFUDAF08 26.06.2019 CUS045 11508 PNPD00 COO 20 APROBADA 11508 PNPD21... 190044301 SISTEMA DE GESTION ACADEMICA UNIVERSITARIA INFRAES CCO 20 APROBADA PYFUDAF08 26.06.2019 CUS045  $\overline{\mathbf{v}}$ Solicitar Estructura  $\overline{\mathbf{C}}$  $\blacktriangleright$  $\mathbf{v}$ U.D.A.F. Prd. Inst. Proyecto Actividad Nombre Dat... Asi... Est. Estado Texto Usuario Creado el  $D$ NPD00... SERVICIOS BASICOS OCO 1 15 SOLICITADA (A... PYFUDAF08 11508  $01$ 26.06.201

Hacer clic en el icono Atrás **D** para salir de la transacción y regresar a la pantalla inicial**.**

#### **8. APROBAR ACTIVIDADES-MEF**

Ruta de menú: PYF: Analista MEF/ Estructuras Programáticas /Gestión MEF/Gestión de Actividades

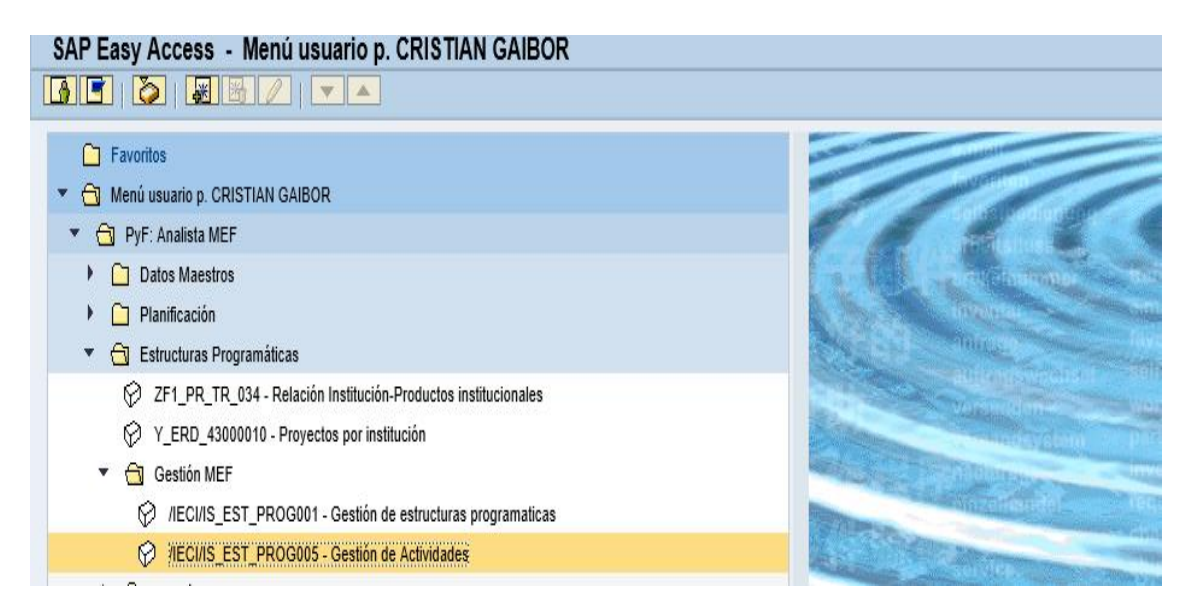

Seleccionar la transacción y dar doble clic en: Gestión de Actividades y llenar los campos de cabecera

MINISTERIO DE ECONOMÍA Y FINANZAS

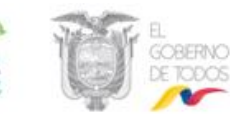

ENTIDAD CP: PGE1 EJERCICIO: 2019 Presionar ENTER

UDAF: ingresar el código de la entidad asignada en el taller o posicionarse en la lista y luego dar clic en el icono ejecutar

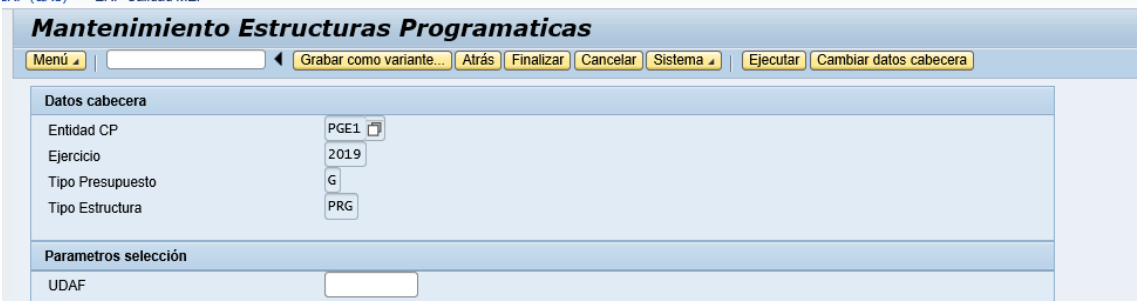

Seleccionar las estructuras programáticas escoger la opción <sup>[</sup>它 Actividades] y hacer clic en la opción <u><del>√ Aprobar</del></u>

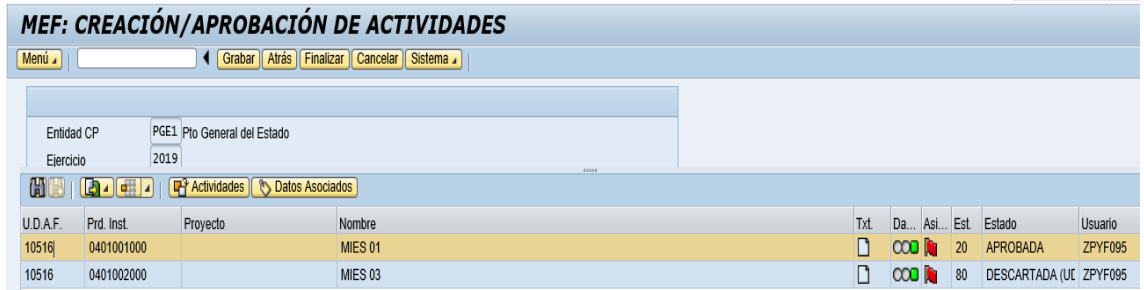

Haga clic en el icono Atrás  $\left[\begin{matrix} 0 \\ 1 \end{matrix}\right]$  para salir de la transacción y regresar a la pantalla inicial**.**

#### 9. **ASIGNACION DE ACTIVIDADES A CENTRO GESTOR-UDAF**

Ruta de menú: PyF: Responsable UDAF/ Estructuras Programáticas /Gestión UDAF /Solicitud de Actividades y asignación a Centro Gestor

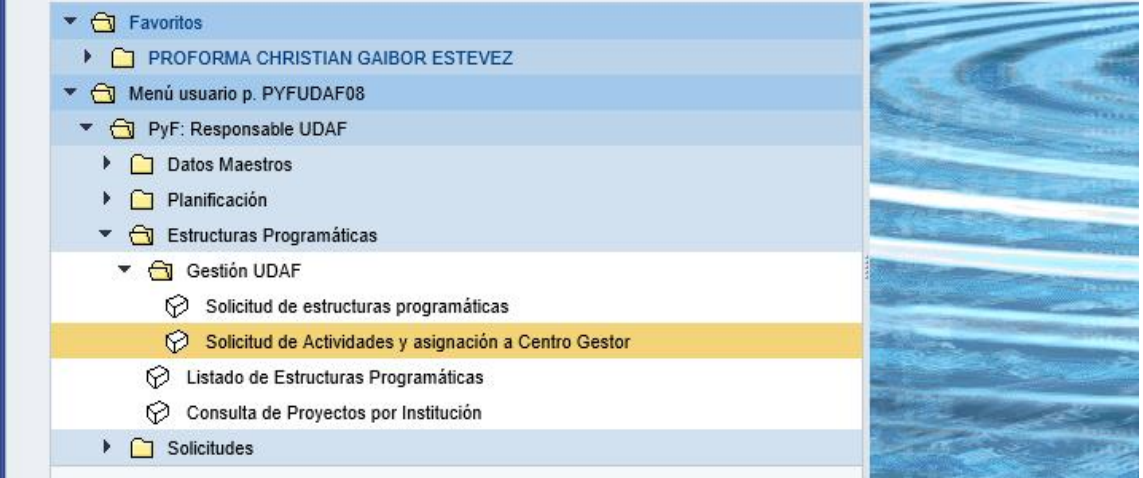

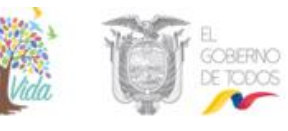

Seleccionar la transacción y dar doble clic en: Solicitud de Actividades y asignación a Centro Gestor y llenar los campos de cabecera

ENTIDAD CP: PGE1 EJERCICIO: 2019 Presionar ENTER UDAF: ingresar el código de la entidad asignada en el taller o posicionarse en la lista y luego dar clic en el icono ejecutar

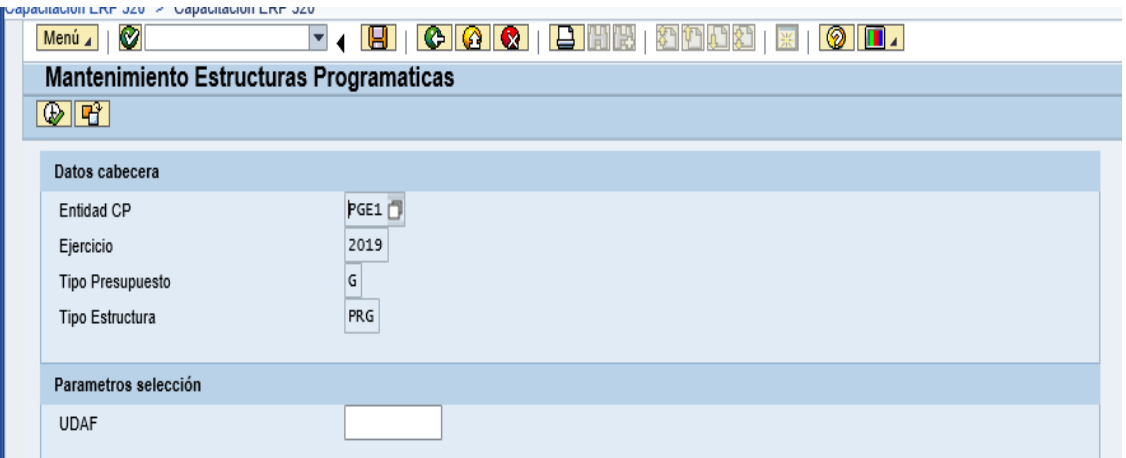

Seleccionar la estructura programática, escoger la opción **+ d** Actividades , posicionarse en la actividad y dar clic en la opción **Gassignar Centro Gestor** 

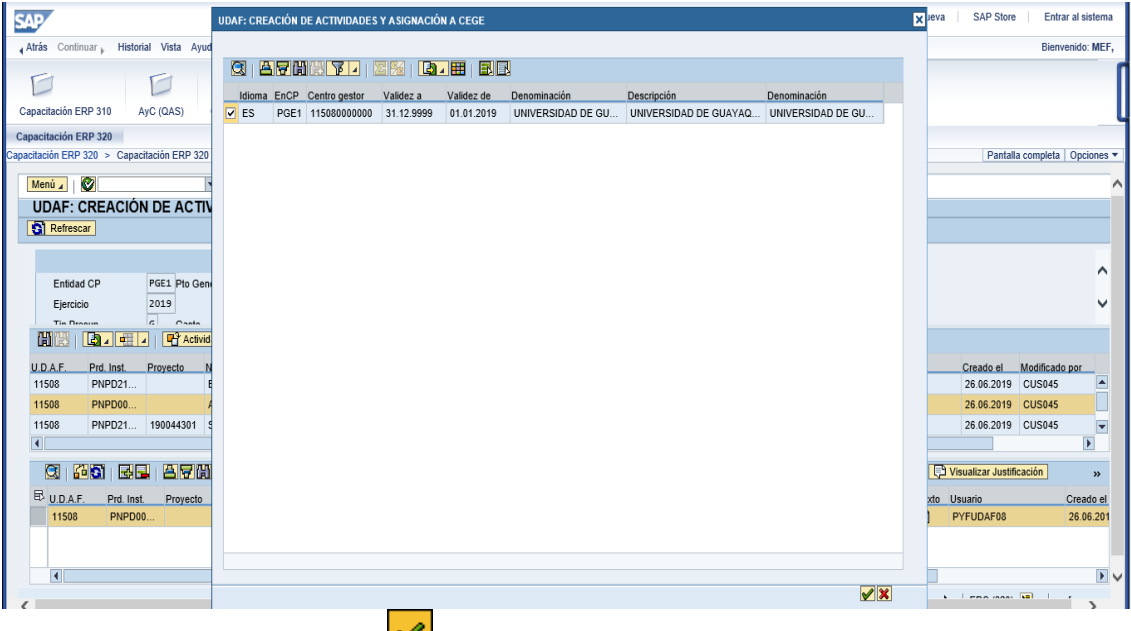

Dar clic en el icono continuar <u>√</u>

Haga clic en el icono Atrás <sup>(b)</sup> para salir de la transacción y regresar a la pantalla inicial**.**

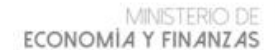

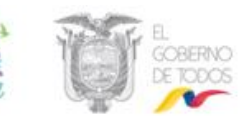

#### **10. CREAR TAREAS-CENTRO GESTOR**

Ruta de menú: PyF: Analista de Centro Gestor/Estructuras Programáticas /Gestión EOD /Gestión de Obras y Tareas

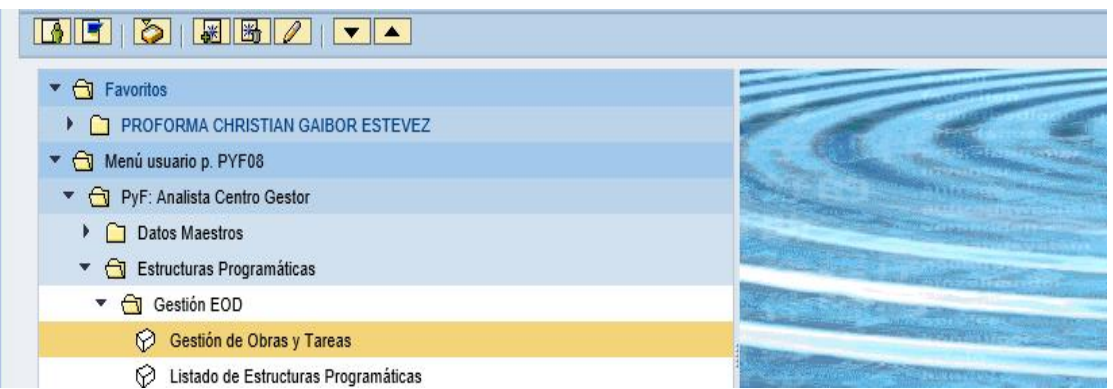

Seleccionar la transacción y dar doble clic en: Gestión de Obras y Tareas y llenar los campos de cabecera

ENTIDAD CP: PGE1 EJERCICIO: 2019 Presionar ENTER C. Gestor: ingresar el código de la entidad asignada en el taller o posicionarse en la lista

y luego dar clic en Del icono ejecutar

![](_page_22_Picture_69.jpeg)

Seleccionar la actividad asignada por la UDAF y escoger la opción Formas Tareas

![](_page_22_Picture_70.jpeg)

![](_page_23_Picture_0.jpeg)

Dar clic en el icono insertar línea **Ed** y completar los campos vacíos

![](_page_23_Picture_68.jpeg)

Seleccionar la tarea de la lista desplegable y llenar el campo nombre.

![](_page_23_Picture_69.jpeg)

Hacer clic en tomar  $\sqrt{\mathcal{L}}$ .

Dar clic en grabar , seleccionar la actividad asignada por la UDAF y escoger la opción **F** Obras/Tareas y luego en la opción **V** Aprobar y nuevamente presionar grabar ...

![](_page_23_Picture_70.jpeg)

Hacer clic en el icono Atrás  $\bigcirc$  para salir de la transacción y regresar a la pantalla inicial**.**

MINISTERIO DE ECONOMÍA Y FINANZAS

![](_page_24_Picture_1.jpeg)

#### **11.METAS E INDICADORES-UDAF**

**Nota:** Las metas e indicadores deben ser realizadas por la Unidad de Planificación Institucional o quien haga las veces.

Ruta de menú: PyF: Responsable UDAF/Planificación /Metas e Indicadores / Mantenimiento de Metas e Indicadores

![](_page_24_Picture_5.jpeg)

Seleccionar a la transacción y dar doble clic: Mantenimiento de Metas e Indicadores y llenar los campos de cabecera

ENTIDAD CP: PGE1 EJERCICIO: 2019 Presionar ENTER INSTITUCION: ingresar el código de la entidad asignada en el taller o posicionarse en la

lista y luego dar clic en el icono ejecutar

![](_page_24_Picture_78.jpeg)

![](_page_25_Picture_67.jpeg)

E Institución Descripción Institución Producto Institucional Producto Institucional Descrip Proyecto Proyecto Descripción Meta Descripción Meta | Hipertexto Meta | Inicio | Fin | Grupo UM Unidad de Me UNIVERSIDAD DE GUAYA... 11508  $\mathbf{r}$ 

#### Seleccionar el producto institucional de la lista de valores

![](_page_25_Picture_68.jpeg)

Hacer clic en tomar  $\mathbb{V}$ .

Ingresar el número de la meta (secuencial por producto) y luego seleccionar el icono de hipertexto  $\begin{bmatrix} 1 & 1 \\ 1 & 1 \end{bmatrix}$  para llenar la descripción de la meta.

![](_page_25_Picture_69.jpeg)

MINISTERIO DE<br>ECONOMÍA Y FINANZAS

![](_page_26_Picture_1.jpeg)

Ingresar el periodo de la meta, se puede digitar o seleccionar en el calendario la fecha inicio y fecha fin de la meta respectiva.

![](_page_26_Picture_61.jpeg)

Seleccionar el grupo de medida de la lista de valores acorde a la meta definida.

![](_page_26_Picture_62.jpeg)

Hacer clic en Tomar  $\mathbb{V}$ .

Seleccionar la unidad de medida de la lista de valores

![](_page_26_Picture_63.jpeg)

![](_page_27_Picture_0.jpeg)

Seleccionar el estado de la meta de la lista de valores Aprobado o Propuesto.

![](_page_27_Picture_56.jpeg)

Haga clic en Tomar Ø.

Ingresar el valor de la unidad de medida acorde a la meta definida.

![](_page_27_Picture_57.jpeg)

Seleccionar la línea de meta y hacer clic en **H**Guardar Metas, el sistema indicara un mensaje "se han almacenado las modificaciones" dar clic en X

![](_page_27_Picture_58.jpeg)

![](_page_28_Picture_0.jpeg)

Seleccionar meta y escoger la opción **.**

![](_page_28_Picture_59.jpeg)

Escoger la opción **E**crear Indicador, iingresar el número del indicador (secuencial por meta) y llenar la descripción del indicador en el hipertexto para lo cual debe dar doble clic en el icono hipertexto  $\Box$ 

![](_page_28_Picture_60.jpeg)

Hacer clic en el icono grabar

Llenar los campos el año n (actual) y el año n +1 (proformado) Periocidad /Operando 1 y 2; Medios verificación y Notas técnicas.

![](_page_28_Picture_61.jpeg)

![](_page_29_Picture_0.jpeg)

Seleccionar el Operando 1 y 2 de la lista de valores y dar clic en tomar  $\mathscr{L}$ 

![](_page_29_Picture_75.jpeg)

Seleccionar la línea del indicador y escoger la opción **el Guardar Indicadores** el sistema mostrara un mensaje "se han almacenado las modificaciones" dar clic en X

![](_page_29_Picture_76.jpeg)

Hacer clic en el icono Atrás **D** para salir de la transacción y regresar a la pantalla inicial.

#### **12. ASIGNACION DE TECHOS-MEF**

**Nota:** El ente rector de las finanzas públicas establecerá sobre la base de la programación cuatrianual los techos presupuestarios de egresos a nivel de UDAF. que serán los límites máximos de recursos autorizados para que las entidades del Presupuesto General del Estado elaboren la programación y formulación de egresos de la proforma 2020

Ruta de menú: PyF: Analista MEF/ Solicitudes /Presupuesto Solicitado / Techos presupuestarios/Asignación a UDAF/Asignación Techos a UDAF.

![](_page_30_Picture_5.jpeg)

Seleccionar la transacción y dar doble clic en: Asignación de Techos a UDAF

ENTIDAD CP: PGE1 EJERCICIO: 2019 Presionar ENTER UNIDAD ORGANIZATIVA: ingresar el código de la entidad asignada en el taller o posicionarse en la lista y luego dar clic en el icono ejecutar

![](_page_30_Picture_83.jpeg)

MINISTERIO DE<br>ECONOMÍA Y FINANZAS

![](_page_31_Picture_1.jpeg)

Haga clic en Crear Nuevo **.**

![](_page_31_Picture_46.jpeg)

Aprobar Ingresar los datos de los techos presupuestarios y previo a escoger la opción hacer clic en **Grabar .**

![](_page_31_Picture_47.jpeg)

Definidos los limites maximos de recursos.

![](_page_31_Picture_48.jpeg)

Hacer clic en el icono Atrás **D** para salir de la transacción y regresar a la pantalla inicial.

![](_page_32_Picture_0.jpeg)

![](_page_32_Picture_1.jpeg)

#### **13. DISTRIBUCION DE TECHOS- UDAF**

Ruta de menú: PyF: Responsable UDAF/ Solicitudes /Presupuesto Solicitado / Techos Presupuestarios/Asignación a Centros Gestores/Distribución de techos

![](_page_32_Picture_82.jpeg)

Seleccionar a la transacción Distribución de Techos a Centros Gestores

ENTIDAD CP: PGE1 EJERCICIO: 2019 ENTER Unidad Organizativa: ingresar el código de la entidad asignada en el taller o posicionarse en la listay luego dar clic en el icono ejecutar

![](_page_32_Picture_83.jpeg)

**Nota:** Para realizar la distribución desde una UDAF o Unidad Coordinadora, deben haber sido aprobados los techos presupuestarios a nivel de UDAF previamente por el ente rector de las finanzas públicas.

La asignación únicamente se puede realizar a las unidades operativas dependientes de la UDAF o Unidad Coordinadora que se está tratando.

MINISTERIO DI ECONOMÍA Y FINANZAS

![](_page_33_Picture_1.jpeg)

Hacer doble clic en la línea del techo asignado por el ente rector y se desplegara en la parte inferior todos los centros gestores de la UDAF, los mismos que tendrán una distribución lineal de los techos.

![](_page_33_Picture_72.jpeg)

Hacer clic en Grabar **. y** luego hacer clic en la opción **Aprobar**, el sistema indicara un mensaje "Desea Aprobar Techos…" dar clic en SI.

![](_page_33_Picture_73.jpeg)

Cuando los techos están aprobados en la columna APROBADO se visualizará una X

![](_page_33_Picture_74.jpeg)

Hacer clic en el icono Atrás **D** para salir de la transacción y regresar a la pantalla inicial.

![](_page_34_Picture_0.jpeg)

![](_page_34_Picture_1.jpeg)

#### **14. APERTURA DE CENTROS GESTORES-MEF**

Ruta de menú: PyF Analista MEF/ Solicitudes /Presupuesto Solicitado / Apertura /Apertura del Presupuesto

![](_page_34_Picture_4.jpeg)

Seleccionar la transacción y dar doble clic en: Apertura del Presupuesto

![](_page_34_Picture_83.jpeg)

Hacer clic en el icono Atrás **para salir de la transacción y regresar a la pantalla inicial.** 

 $\Box$ 

MINISTERIO DE ECONOMÍA Y FINANZAS

![](_page_35_Picture_1.jpeg)

#### **15.SOLICITUD DE PROFORMA-CENTRO GESTOR**

#### **15.1. EGRESOS**

Ruta de menú: PyF: Analista Centro Gestor/Solicitudes /Presupuesto Solicitado / Actualización de Datos/ Proforma Anual Solicitudes de Gastos.

![](_page_35_Picture_5.jpeg)

Seleccionar la transacción y dar doble clic en: Proforma Anual Solicitudes Gastos

Llenar los campos de cabecera

ENTIDAD CP: PGE1 EJERCICIO: 2019 Presionar ENTER Centro Gestor: ingresar el código de la entidad asignada en el taller o posicionarse en la

lista, digitar \* en producto institucional y luego dar clic en el icono ejecutar

![](_page_35_Picture_77.jpeg)

![](_page_36_Picture_0.jpeg)

![](_page_36_Picture_1.jpeg)

Hacer clic en Añadir Líneas  $\Box$  y completar los campos vacíos

![](_page_36_Picture_46.jpeg)

Seleccionar de la lista de valores la estructura programática para lo cual debe dar clic en el icono continuar  $\sqrt{\phantom{a}}$  o dar ENTER.

![](_page_36_Picture_47.jpeg)

Haga clic en Tomar Ø.

![](_page_36_Picture_48.jpeg)

![](_page_37_Picture_0.jpeg)

Seleccionar de la lista de valores la obra/tarea

![](_page_37_Picture_58.jpeg)

Haga clic en Tomar  $\mathbf{v}$ .

Seleccionar de la lista de valores el enlace presupuesto contabilidad

![](_page_37_Picture_59.jpeg)

Haga clic en Tomar  $\sqrt{\mathscr{S}}$ 

![](_page_37_Picture_7.jpeg)

![](_page_37_Picture_60.jpeg)

MINISTERIO DE<br>ECONOMÍA Y FINANZAS

![](_page_38_Picture_1.jpeg)

Seleccionar de la lista de valores el área funcional

![](_page_38_Picture_50.jpeg)

Seleccionar de la lista de valores el ítem presupuestario

![](_page_38_Picture_51.jpeg)

Haga clic en Tomar  $\lll$ .

Ingresar los montos presupuestados en la columna SOLICITADO

![](_page_38_Picture_52.jpeg)

![](_page_39_Picture_33.jpeg)

![](_page_39_Picture_1.jpeg)

Seleccionar la línea y grabar **H** 

![](_page_39_Picture_34.jpeg)

#### **ÍTEMS PRESUPUESTARIOS CON DESGLOSE DE BENEFICIARIOS.**

Seleccionar el ítem presupuestario de transferencia que requiere desglose de beneficiarios y dar clic en la flecha  $\frac{y}{y}$  y escoger la opción Desglose Beneficiarios.

![](_page_39_Picture_35.jpeg)

![](_page_39_Picture_36.jpeg)

# Seleccionar el icono de Añadir Líneas **.**

![](_page_40_Picture_0.jpeg)

Llenar los campos de beneficiario y los montos presupuestados en el campo solicitado

![](_page_40_Picture_61.jpeg)

Seleccionar de la lista de valores el beneficiario

![](_page_40_Picture_62.jpeg)

Haga clic en Tomar  $\sqrt{\mathscr{L}}$ .

Seleccionar la línea del beneficiario y dar clic en el icono Grabar  $\boxed{1}$ .

Haga clic en el icono Atrás **Da** para salir de la transacción y regresar a la pantalla inicial y dar clic en el icono Grabar  $\Box$ .

![](_page_41_Picture_0.jpeg)

#### **Carga masiva de proforma de gastos**

Dar clic en el icono de flecha y escoger la opción Incorporar Fichero.

![](_page_41_Picture_61.jpeg)

Dar clic en el icono continuar  $\infty$ , se desplegara la lista de valores y escoger la opción REMU

![](_page_41_Picture_62.jpeg)

Haga clic en los iconos Tomar y continuar  $\lll$ .

El sistema indicara el siguiente mensaje:

![](_page_41_Picture_63.jpeg)

![](_page_42_Picture_0.jpeg)

Escoger el archivo Excel formato csv.

![](_page_42_Picture_46.jpeg)

Se carga el archivo, y se visualizara el presupuesto de gastos, luego deben seleccionar las estructuras presupuestarias y dar clic en la opción

![](_page_42_Picture_47.jpeg)

El sistema indicara que "efectuada verificación sin errores" y luego seleccionar el icono **Grabar .**

![](_page_42_Picture_48.jpeg)

Hacer clic en el icono Atrás **D** para salir de la transacción y regresar a la pantalla inicial.

![](_page_43_Picture_0.jpeg)

![](_page_43_Picture_1.jpeg)

#### **15.2. SOLICITUD DE PROFORMA INGRESO**

Ruta de menú: PyF Analista Centro Gestor/Solicitudes /Presupuesto Solicitado / Actualización de Datos/ Proforma Anual Solicitudes de Ingresos.

![](_page_43_Picture_4.jpeg)

Seleccionar la transacción y dar doble clic en: Proforma Anual Solicitudes Ingresos

ENTIDAD CP: PGE1 EJERCICIO: 2019 Presionar ENTER Centro Gestor: ingresar el código de la entidad asignada en el taller o posicionarse en la

lista y luego dar clic en el icono ejecutar

![](_page_43_Picture_71.jpeg)

### Haga clic en Añadir Líneas **.**

![](_page_43_Picture_72.jpeg)

![](_page_44_Picture_0.jpeg)

Llenar los campos vacíos, para lo cual debe seleccionar de la lista de valores el fondo

![](_page_44_Picture_55.jpeg)

Haga clic en Tomar Ø.

![](_page_44_Picture_4.jpeg)

seleccionar el ítem presupuestario de la lista de valores

![](_page_44_Picture_56.jpeg)

Haga clic en Tomar <u><sup>√</sup></u>.

Seleccionar el área funcional de la lista de valores.

![](_page_44_Picture_57.jpeg)

![](_page_45_Picture_0.jpeg)

Ingresar el monto presupuestado en la columna Solicitado y grabar **[8** 

![](_page_45_Picture_43.jpeg)

Seleccionar la línea de la estructura presupuestaria y escoger la opción **filarchive adjuntes** 

![](_page_45_Picture_44.jpeg)

Dar clic en el icono crear  $\frac{\prod \cdot \parallel}{\prod \nu}$  y escoger de las opciones "crear anexo" el sistema  $\sqrt{0K}$ indicara un mensaje "la aplicación desea cargar un fichero…" dar clic en

![](_page_45_Picture_45.jpeg)

![](_page_46_Picture_0.jpeg)

Dar clic en el icono **Grabar .**

 $\langle$ 

Nombre:

Hacer clic en el icono Atrás **D** para salir de la transacción y regresar a la pantalla inicial**.**

**STATISTICS**  $\overline{\smash{\vee}}$  Todos los archivos (\*.\*)

Abrir Cancelar

 $\mathbf{v}$ 

#### **CARGA MASIVA SELECCIONAR INGRESO DE FICHERO**

Dar clic en el icono de flecha  $\frac{w}{w}$  y/o escoger la opción Incorporar Fichero.

![](_page_46_Picture_119.jpeg)

Dar clic en el icono continuar  $\mathbf{v}$  y escoger de la lista de valores la opción S\_IN FICHERO SOLICITADO INGRESOS

MINISTERIO DE ECONOMÍA Y FINANZAS SAP os de fich × Atrâs C uar . Historial Vista Avuda  $\sqrt{R}$  $\bar{\mathbf{r}}$ 图图图图 E  $\Box$  $\overline{\phantom{a}}$ Cod Fich Descrip. código fichero<br>CATÁLOGO PRESUPUESTARIO INGRES ERP Canacitación 310 ERP Canacitación 330  $CL14$ **ERP Canacitación 320**  $CL15$ CATÁLOGO CONSEJO SECTORIAL Pantalla completa | Opcion EJECUCION GASTOS EJEG Proforma anual: Solicitudes Ingresos-EJEI  $EJG$ COD GASTOS  $\frac{1}{2}$ COD. INGRESOS **DE 870077 (ZIX)** ngado Corriente | D Archivos adjuntos | ENTE ENTIDAD EXTERNA FOND CARGA FONDO  $E$  Fondo item Descripción P\_UD<br>P\_UD<br>PNAC CARGA PUNDO<br>CARGA PUNST / UDAF<br>PLANIFICACIÓN NACIONAL  $\frac{R_{\parallel}N}{REMA}$ FICHERO RECOMENDADO(INGRESOS) FICHERO APROBADO (GASTO) REMR FICHERO RECOMENDADO (GASTO) REMU FICHERO SOLICITADO (GASTO) REGLAS DE NEGOCIO<br>FICHERO SOLICITADO (INGRESOS)  $RNO2$  $S \cdot IN$  $TG06$ PARTIDAS EXCLUIDAS  $rac{1}{1}$ PARTIDAS PERMITIE **TG27** PARTIDAS BLOQUEADAS UDAR CARGA UDAF 39 Entradas encontradas  $\blacktriangleright$  | ERC (320)  $\boxed{\blacksquare}$  | emfc  $\begin{picture}(130,10) \put(0,0){\line(1,0){10}} \put(15,0){\line(1,0){10}} \put(15,0){\line(1,0){10}} \put(15,0){\line(1,0){10}} \put(15,0){\line(1,0){10}} \put(15,0){\line(1,0){10}} \put(15,0){\line(1,0){10}} \put(15,0){\line(1,0){10}} \put(15,0){\line(1,0){10}} \put(15,0){\line(1,0){10}} \put(15,0){\line(1,0){10}} \put(15,0){\line($ Hacer clic en Tomar  $\mathscr{V}$ 

El sistema indicara el mensaje "la aplicación desea cargar un fichero…" , escoger el archivo Excel formato csv.

![](_page_47_Picture_173.jpeg)

Se carga el archivo, y se visualizara el presupuesto de ingresos, luego deben seleccionar las estructuras presupuestarias y dar clic en la opción verificar de Verificar

![](_page_47_Picture_174.jpeg)

El sistema indicara: "efectuada verificación sin errores", luego dar clic en grabar

Hacer clic en el icono Atrás **D**i para salir de la transacción y regresar a la pantalla inicial.

MINISTERIO DE ECONOMÍA Y FINANZAS

![](_page_48_Picture_1.jpeg)

#### **15.3. PLURIANUAL SOLICITUD DE GASTO**

Ruta de menú: PyF Analista Centro Gestor/Solicitudes /Presupuesto Solicitado / Actualización de Datos/ Proforma Plurianual Solicitudes de Gastos.

![](_page_48_Picture_49.jpeg)

Seleccionar la transacción Proforma Plurianual Solicitudes Gastos

ENTIDAD CP: PGE1 EJERCICIO: 2019 Presionar ENTER Centro Gestor: ingresar el código de la entidad asignada en el taller o posicionarse en la lista, llenar el producto institucional y luego dar clic en el icono ejecutar

![](_page_48_Picture_50.jpeg)

![](_page_49_Picture_1.jpeg)

![](_page_49_Picture_46.jpeg)

![](_page_49_Picture_47.jpeg)

Llenar los parámetros de las anualidades en números enteros y seleccionar el icono continuar  $\sqrt{\frac{1}{2}}$ 

![](_page_49_Picture_48.jpeg)

Automáticamente se distribuirán las anualidades, luego seleccionar los iconos verificar y grabar

![](_page_49_Picture_49.jpeg)

Hacer clic en el icono Atrás **D**e para salir de la transacción y regresar a la pantalla inicial.

![](_page_50_Picture_0.jpeg)

![](_page_50_Picture_1.jpeg)

#### **15.4. PLURIANUAL SOLICITUD DE INGRESOS**

Ruta de menú: PyF: Analista Centro Gestor/Solicitudes /Presupuesto Solicitado / Actualización de Datos/ Proforma Plurianual Solicitudes de Ingresos.

![](_page_50_Picture_49.jpeg)

Seleccionar a la transacción Proforma Plurianual Solicitudes Ingresos

#### ENTIDAD CP: PGE1 EJERCICIO: 2019 Presionar ENTER

Centro Gestor: ingresar el código de la entidad asignada en el taller o posicionarse en la lista y luego dar clic en el icono ejecutar  $\bigoplus$ 

![](_page_50_Picture_50.jpeg)

![](_page_51_Picture_1.jpeg)

![](_page_51_Picture_42.jpeg)

![](_page_51_Picture_43.jpeg)

Llenar los parámetros de las anualidades en números enteros y dar clic en continuar

![](_page_51_Picture_44.jpeg)

Automáticamente se distribuirán las anualidades, luego seleccionar los iconos verificar y grabar**IH** 

![](_page_51_Picture_45.jpeg)

Hacer clic en el icono Atrás<sup>10</sup> para salir de la transacción y regresar a la pantalla inicial.

![](_page_52_Picture_0.jpeg)

![](_page_52_Picture_1.jpeg)

#### **16.ENVIOS-CENTRO GESTOR A UDAF**

Ruta de menú: PyF: Analista Centro Gestor/Solicitudes /Presupuesto Solicitado/Envíos/Centro Gestor

![](_page_52_Picture_47.jpeg)

Seleccionar la transacción a Centro Gestor

#### ENTIDAD CP: PGE1 EJERCICIO: 2019 Presionar ENTER

Centro Gestor: ingresar el código de la entidad asignada en el taller o posicionarse en la lista y luego dar clic en el icono ejecutar  $\bigoplus$ 

![](_page_52_Picture_48.jpeg)

![](_page_53_Picture_0.jpeg)

#### Se visualizan las proformas de ingresos y gastos

![](_page_53_Picture_39.jpeg)

Seleccionar las proformas y escoger la opción **for verificar Solicitudes** 

![](_page_53_Picture_40.jpeg)

Hacer clic en Continuar Ø.

Seleccionar las proformas y escoger la opción **di Enviar Solicitudes**, el sistema indicara "va a generar un cambio de estado..", seleccionar SI

![](_page_53_Picture_41.jpeg)

![](_page_54_Picture_0.jpeg)

![](_page_54_Picture_85.jpeg)

Hacer clic en el icono Atrás **D** para salir de la transacción y regresar a la pantalla inicial.

#### **17.ENVIOS UDAF A MEF**

Ruta de menú: PyF: Responsable UDAF /Solicitudes /Presupuesto Solicitado/Envíos/UDAF

![](_page_54_Picture_5.jpeg)

Seleccionar la transacción y hacer doble clic en: UDAF

ENTIDAD CP: PGE1 EJERCICIO: 2019 VERSION:100 UDAF: ingresar el código de la entidad asignada en el taller o posicionarse en la lista y luego dar clic en el icono ejecutar

![](_page_55_Picture_0.jpeg)

Se visualizan las proformas de los centros gestores

![](_page_55_Picture_39.jpeg)

Seleccionar las proformas y escoger la opción **de Verificar Solicitudes** y escoger la opción enviar a MEF **VEnviar a MEF** 

![](_page_55_Picture_40.jpeg)

Hacer clic en Continuar  $\boxed{\mathscr{C}}$ .

Hacer clic en el icono Atrás **D** para salir de la transacción y regresar a la pantalla inicial.